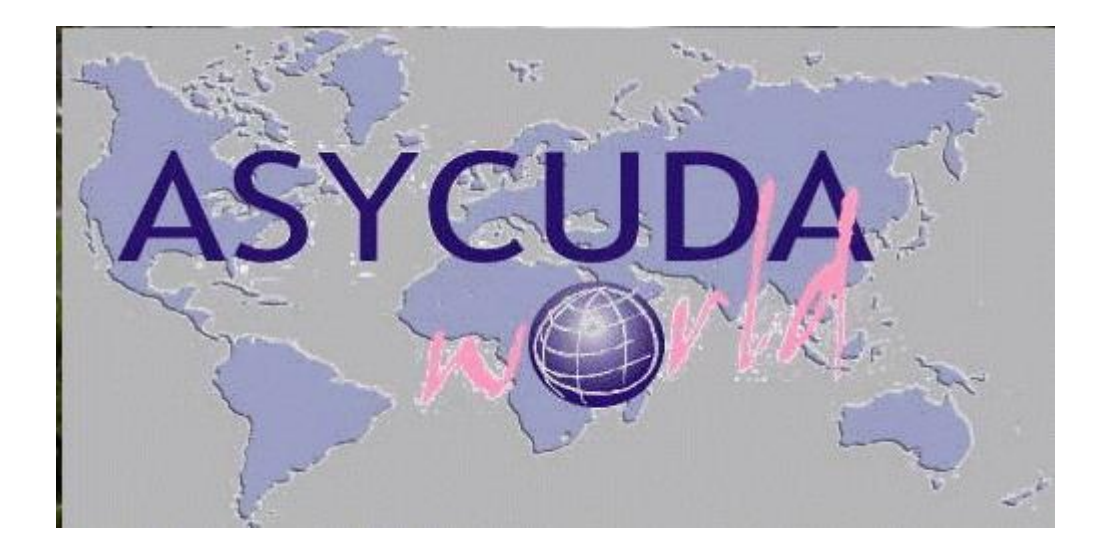

# **نظام االسيكودا العالمي الخاص بالجمارك األردنية مدراء الفروع**

**اعداد: نقيب جمارك/محمد فوزي حسن**

> الجمارك الأردنية **2014**

مقدمة:

انطلاقا من حرص الجمارك الأردنية على تبني أفضل الممارسات الجمركية العالمية وحسها بالمسؤولية التي وضعت على عاتقها في ظل الانفتاح العالمي وإزالة المعوقات أمام حركة انسياب السلع والبضائع وسعيا منيا لمواكبة آخر التطورات العالمية في المجال الجمركي بدأت الجمارك األردنية منذ العام 1999 بالتطبيق الفعلي لنظام التخليص الجمركي المحوسب اسيكودا ++ والذي تم تطويره في مطلع العام 2007 الى نظام االسيكودا العالمي ( World ASYCUDA (في 31 مركزا جمركيا .

ويعتمد نظام األسيكودا العالمي عمى االنترنت (Enabled Web (في إدخال البيانات الجمركية وحيث يتمكن جميع المتعاممين مع الجمارك الدخول إلى النظام من خالل الموقع اإللكتروني لمجمارك االردنية والدخول الى موقع الاسيكودا العالمي من خلال موقع الجمارك الاردنية (www.customs.gov.jo) إلدخال البيانات الجمركية ومتابعة مراحل انجاز البيانات و االستفسار عنيا من أي مكان في العالم .

أن الوظائف الجوىرية لنظام االسيكودا العالمي ( World ASYCUDA (ىي تبسيط وتحسين الإجراءات الجمركية واحتساب وتحصيل الرسوم الجمركية والضرائب الأخرى المرتبطة بالعمليات الجمركية واختصار زمن التخليص للبضائع بالإضافة إلى المساهمة في احكام الرقابة على العملية الجمركية ومكافحة التهريب بالاعتماد على نظام الانتقائية من خلال تحديد مسارب البيانات وتزويد الإدارات الجمركية بالمعمومات الدقيقة في الوقت المحدد واستخراج إحصاءات التجارة الخارجية ويعتبر ىذا النظام المحوسب عامالً أساسيا في تطبيق مفيوم الجمارك االلكترونية.

2

#### **البيان الجمركي الموحد SAD:**

إن البيان الجمركي الموحد SAD ىو أىم وثيقة يعتمد عمييا نظام االسيكودا العالمي. ويحتوي ىذا النموذج على المعلومات المهمة واللازمة للإدارات الجمركية للتعامل مع البضائع الواردة أو الصادرة من المراكز الجمركية. وتحتوي وثيقة SAD عمى 54 حقل مقسمة الى 9 أقسام رئيسية .

## **ويقسم الى:**

- .1 أطراف التجارة: مرسل، مرسل إليو، شركة التخميص .2 معمومات عامة: رقم المركز، نوع البيان، المنافست .3 النقل: معمومات وسائل النقل .4 المالية: القيمة، العمالت، سعر التعادل، شرط التسميم 5. وصف البضائع: ترميز خاص للتغليف، العدد، المنشأ، بند التعريفة، الوصف الإضافي. . معلومات الإضافية: الوثائق والرخص المسبقة 7. الاجراء الجمركي: الوضع الجمركي التفصيلي والإضافي، الاتفاقيات،القيمة الجمركية، الوثيقة السابقة. 8. الرسوم والضرائب: من خلال قواعد الاحتساب، وهو النظام الضريبي للدولة وحسب نسب الرسوم الخاصة ببنود التعريفة. .9 المحاسبة: قيم الرسوم و طرق الدفع ، أرقام الوصوالت المالية.
	- .10الكفاالت وحسابات المصرحين.

هذا وتختلف المعلومات وطريقة الإدخال حسب نوع البيان الجمركي المطلوب تنظيمه وكما تختلف تلك المعلومات باختلاف طبيعة المركز الجمركي، على سبيل المعلومات وسيلة النقل في جمرك مطار التخليص تكون الطائرة بينما في جمرك عمان تكون وسيلة النقل هي السيارة أو الشاحنة. وتستخدم الجمارك عدة نماذج لتعبئة أقسام البيان الجمركي وفقا لطبيعة الحالة أو اليدف النيائي من البيان الجمركي أو من التخميص عمى البضائع. بشكل عام تتعامل الجمارك مع 11 نوع من البيانات الجمركية موزعة عمى 3 أوضاع رئيسية وىي: االستيراد، الترانزيت )النقل بالعبور(، والصادر.

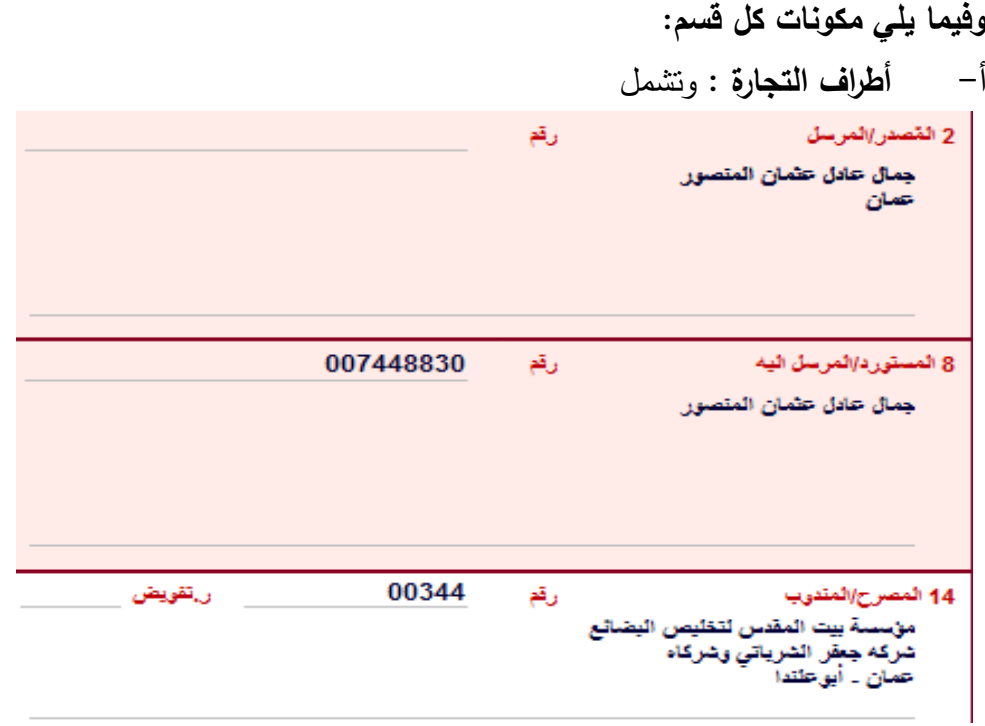

المصدر / المرسل المستورد / المرسل إليو المصرح / المندوب

**ب - البيانات العامة :** وتشمل

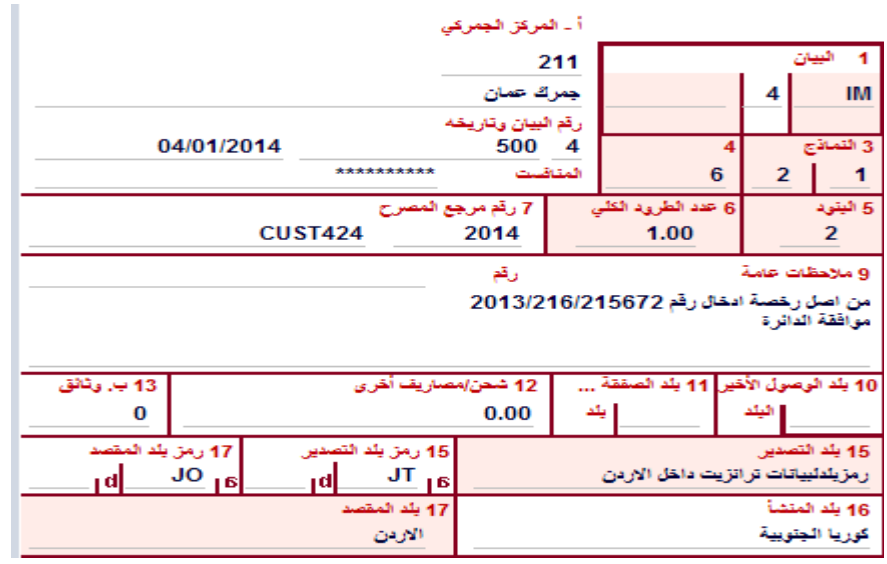

 المركز الجمركي، رقم المنافست، نموذج البيان ، عدد النماذج، عدد القوائم، عدد البنود، العدد الكمي لمطرود، رقم المرجع للمصرح، بلد الوصول الأخير ، بلد الصفقة التجارية، شحن ومصاريف أخرى، بدل وثائق / رسم مرور ، رمز بلد التصدير ، رمز بلد المقصد. **ج- النقل:** وسيمة النقل عند الوصول ورمز جنسيتيا، حاوية، وسيمة النقل عند الحدود ورمز جنسيتيا، رمز النقل عند الحدود، رمز

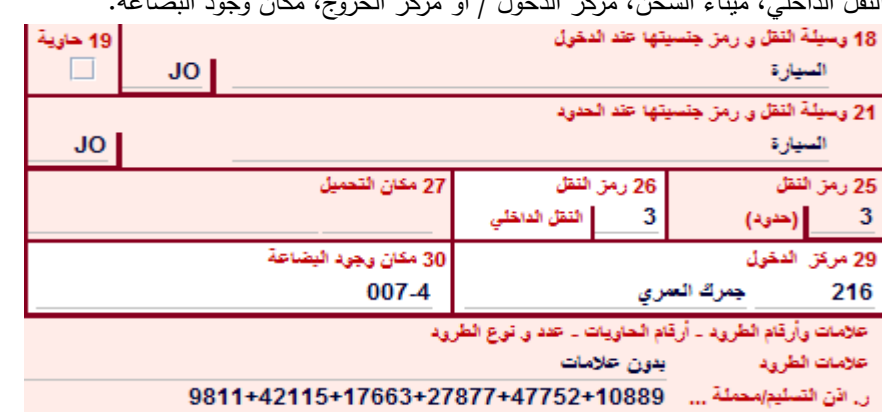

النقل الداخمي، ميناء الشحن، مركز الدخول / أو مركز الخروج، مكان وجود البضاعة.

## **د- األمور المالية :** وتتضمن

شروط ومكان التسليم، رمز العملة، القيمة الإجمالية للفاتورة، سعر التعادل، رسوم متفرقة،

البيانات المالية والبنكية.

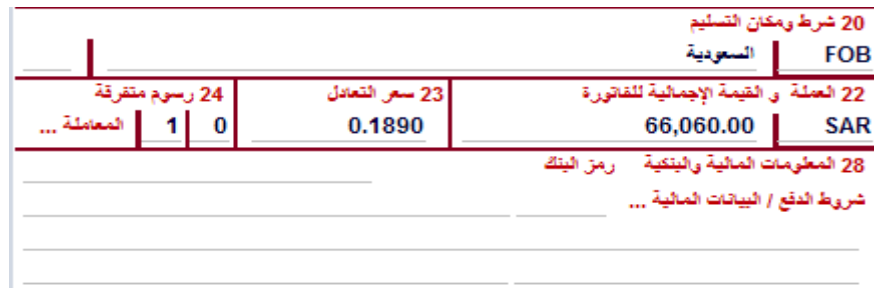

## **ىـ - وصف البضاعة :**

عالمات وأرقام الطرود، رقم إذن التسميم / محممة عمى سيارة رقم، عدد الطرود لمبند، رمز نوع الطرود، أرقام الحاويات، وصف مختصر لبند التعريفة.

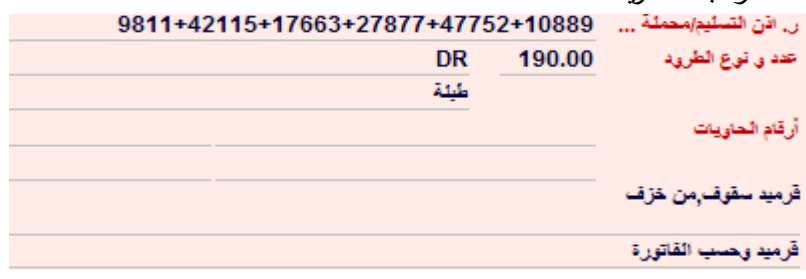

## **و- اإلجراء الجمركي:** ويتضمن

رقم البند، بند التعريفة، رمز بلد المنشأ، الوزن القائم، الاتفاقيات ، الوزن الصافي، الوضع الجمركي التفصيلي / الرمز المحلي اإلضافي، بدل إدخال)يستخدم ىذا الحقل حاليا لإلعفاء من ضريبة الدخل %2(، الوحدات اإلضافية، ثمن الصنف، التعديل، القيمة الجمركية ( بالدينار الأردني)، مستند النقل / الوثيقة السابقة، العضوية للإدخال المؤقت.

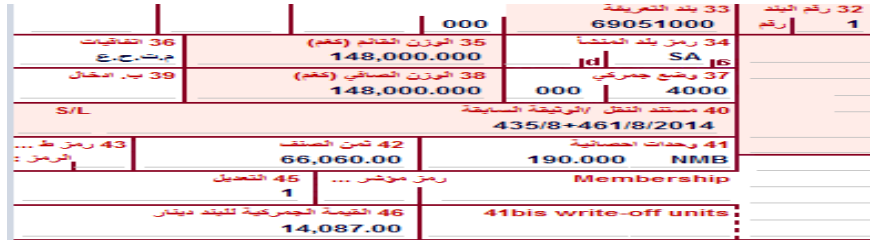

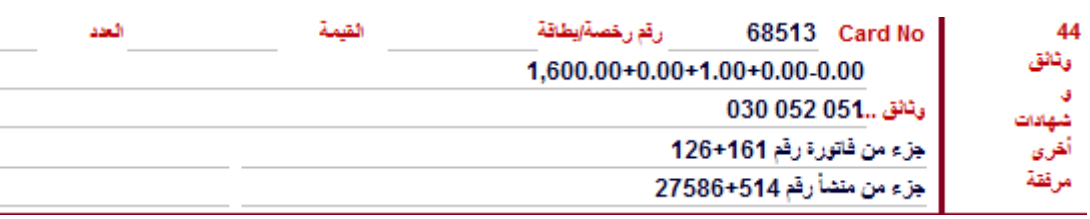

**ز- معمومات إضافية:** وتتضمن رقم الرخصة أو بطاقة المستورد، أرقام الوثائق المرفقة

|      |          |            | ح– الرسوم والضرائب: ونتضمن الرسوم والضرائب بالتفصيل |       |          |
|------|----------|------------|-----------------------------------------------------|-------|----------|
| اطرد | الميلغ   | تسية الرسم | قاعدة الاهتساب                                      | الرمق | 47 حساب  |
|      | 0.00     | 0.000      | 14,087.00                                           | 001   | الرسوم   |
|      | 2,253.92 | 16.000     | 14,087.00                                           | 020   | والضرائب |
|      | 28.17    | 0.200      | 14,087.00                                           | 301   |          |
|      | 4.80     | 0.300      | 1,600.00                                            | 111   |          |
|      | 23.20    | 1.000      | 1.00                                                | 016   |          |
|      |          |            |                                                     |       |          |
|      |          |            |                                                     |       |          |
|      |          |            |                                                     |       |          |
|      |          | 2,310.09   | مجموع رسوم اليند                                    |       |          |

**ط- المحاسبة :** وتتضمن الدفع المؤجل )غير مستخدم حاليا(، تفصيالت المحاسبة، طريقة الدفع، رقم التصفية، رقم الوصل المالي، الرسوم اإلجمالية، إجمالي البيان.

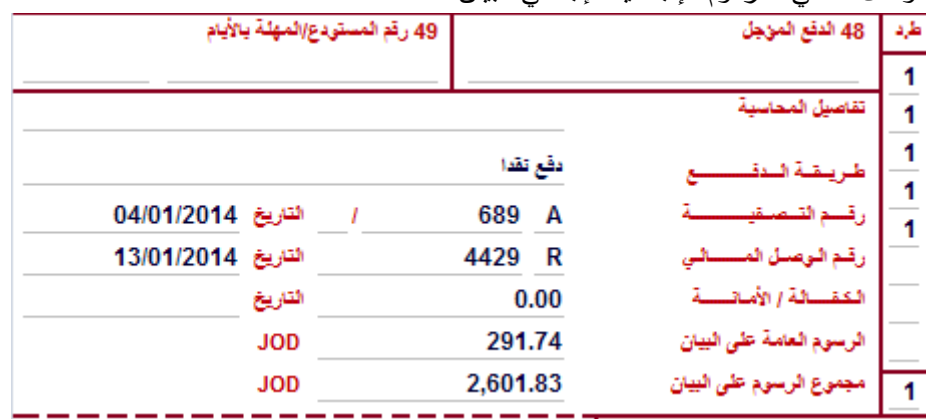

**ي- ترانزيت :** ويتضمن صاحب رقم الكفالة**،** اسم ورقم موظف تسديد الكفالة، مكان وتاريخ التسديد، رمز الكفاالت لشركة

التخليص، مركز الخروج، ورقم المعاين.

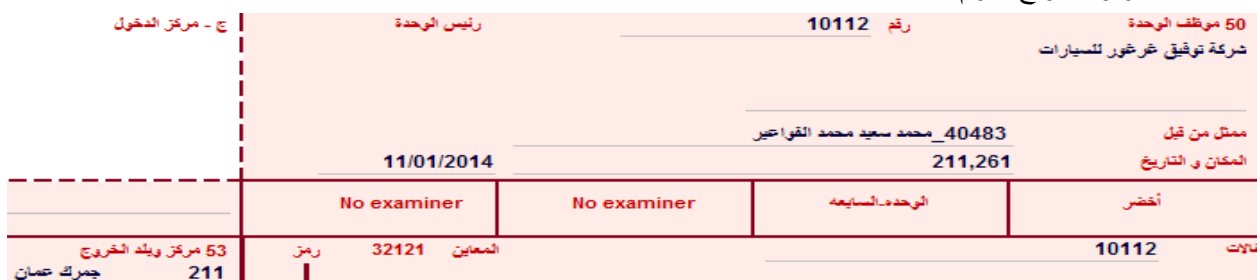

**ك- مالحظة القيمة:** وتشمل القيمة اإلجمالية، أجور الشحن والمصاريف والخصومات

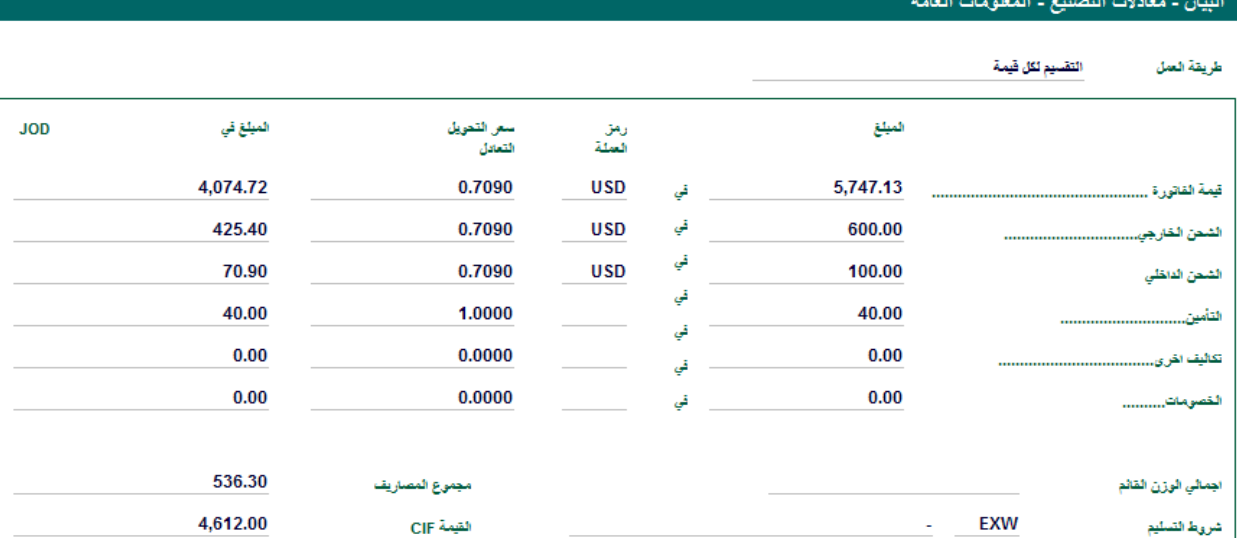

**أنواع البيانات الجمركية:** 

.1 1EX التصدير الدائم لمبضائع المحمية أو المنتجة وطنيا التصدير المؤقت EX2 . $2$ 3. EX3 إعادة التصدير للبضائع الأجنبية 4. IM4 استيراد للوضع في الاستهلاك .5 4RD استيراد لموضع في االستيالك الخاص بأثاث المغتربين .6 4SD استيراد لموضع في االستيالك بيان أمتعة مختصر .7 5IM اإلدخال المؤقت .8 6IM إعادة االستيراد .9 7IM إيداع البوندد .10 8TR بيانات الترانزيت وكشوفات التحويل .11 9 AR أوضاع جمركية أخرى. .12 99A بيان إدخال بضائع لمنطقة العقبة االقتصادية. .13 9ST بيان اخراج البضائع من العقبة االقتصادية.

## **فتح بيان جديد -: \* الطريقة األولى لفتح بيان جديد-: االختيار من القائمة الرئيسية وحسب التسمسل المبين أدناه:**

← ● المراكز الرنيسية O @ معالجة الباركود السريعة © ∈ تخليص البضائع  $\overline{\mathsf{Q}}$   $\overline{\mathsf{Q}}$   $\overline{\mathsf{Q}}$ 

—<br>© → تقاصيل البيان

أَعْلَمَ يَلْ الْبِيَانَ

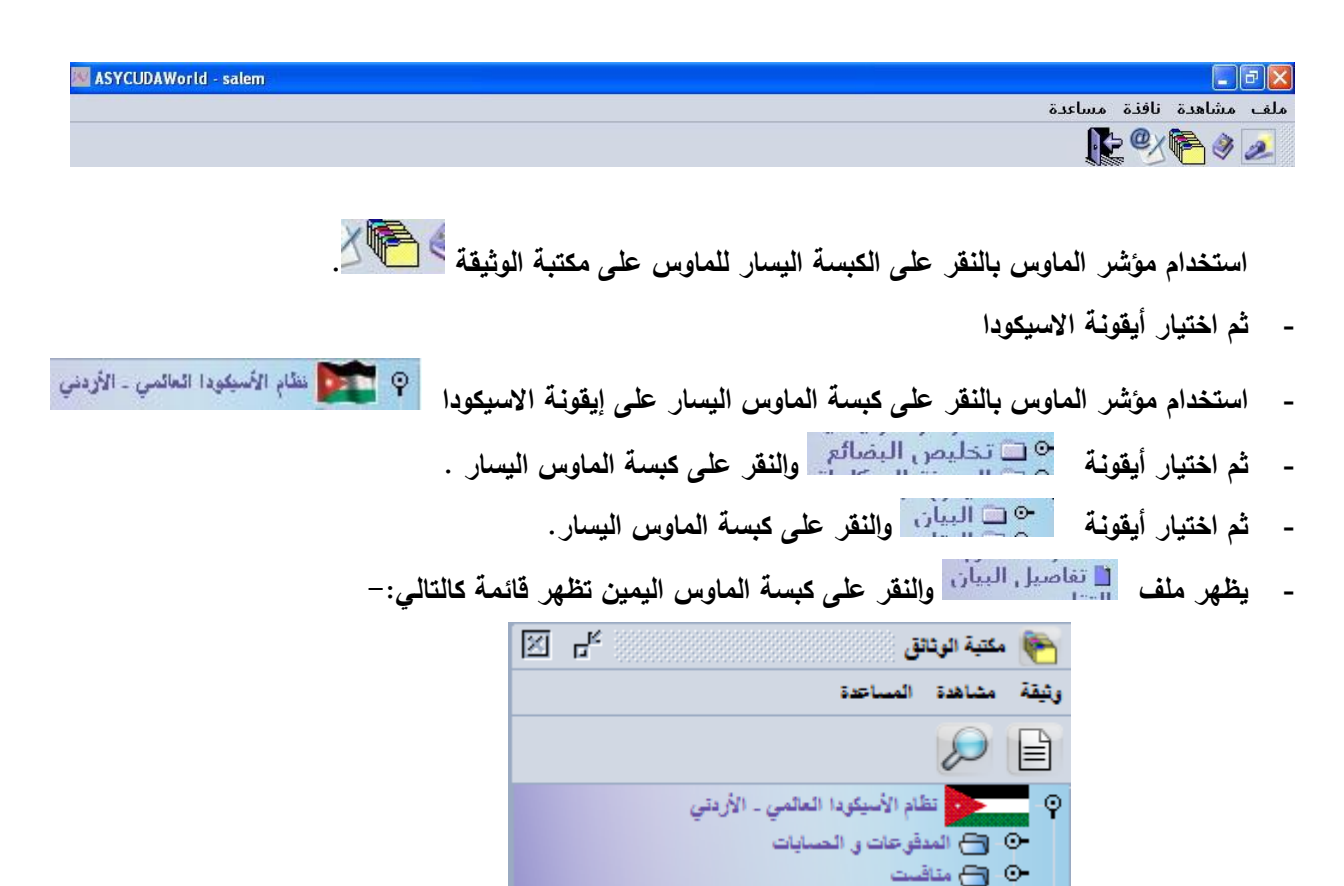

**وبالنقر مرة واحدة عمى ممف جديد بالقائمة أعاله باستخدام الماوس الكبسة اليسار لمطريقة األولى لفتح بيان جديد أو باستخدام الكبسة اليمين لمماوس لمطريقة الثانية لفتح بيان جديد يتم فتح بيان جديد كالتالي:**

#### **\* لفتح بيان جديد الطريقة الثانية:**

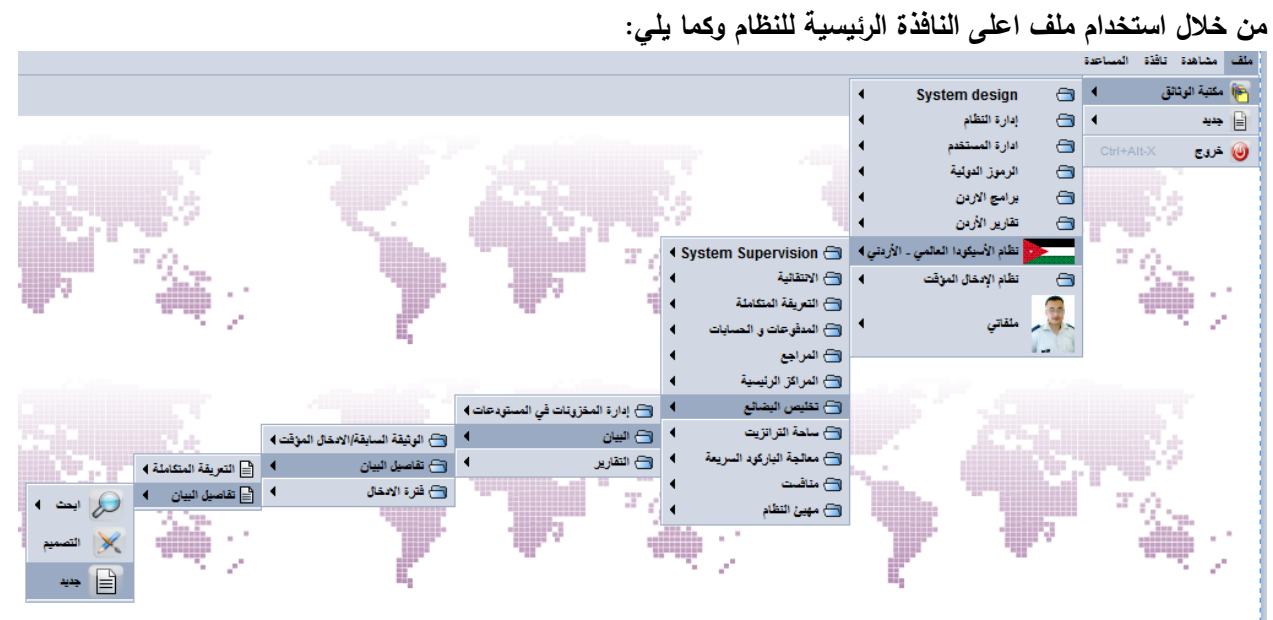

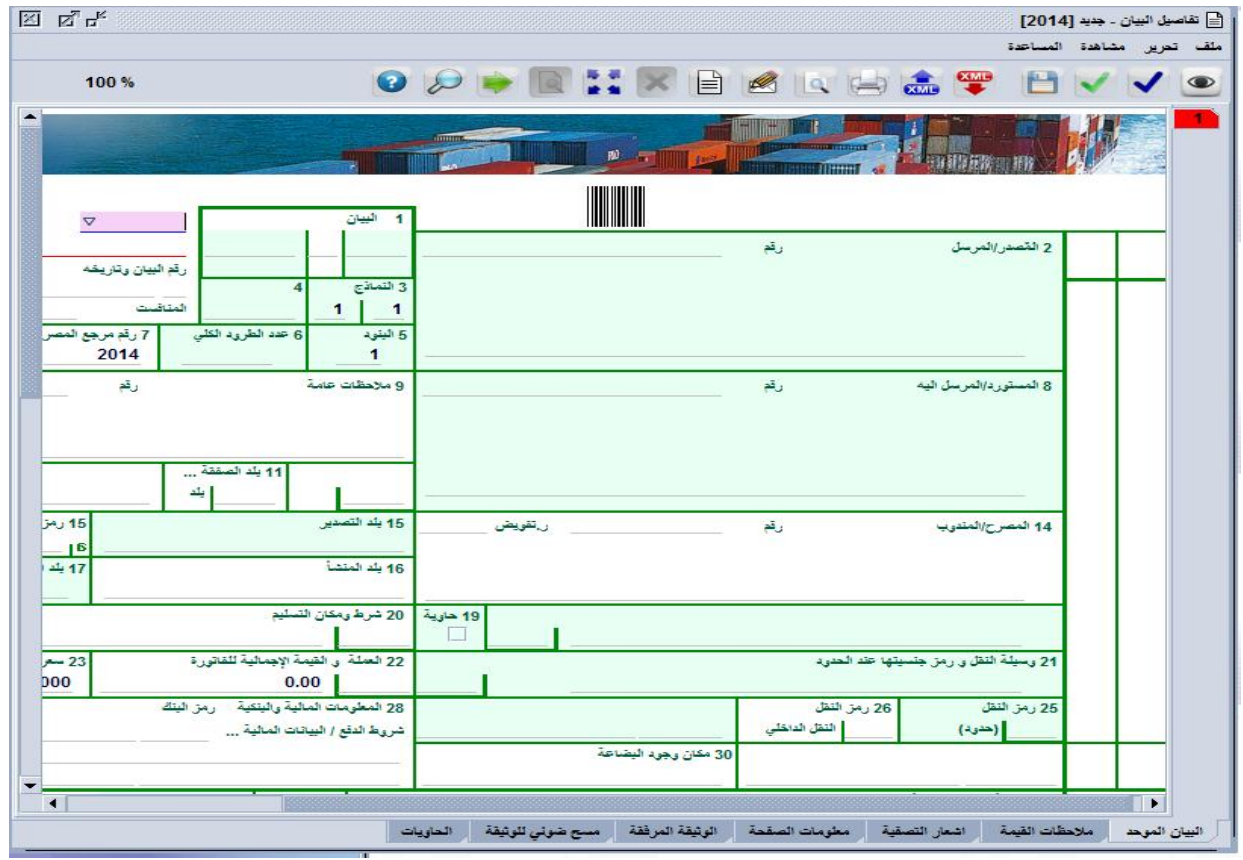

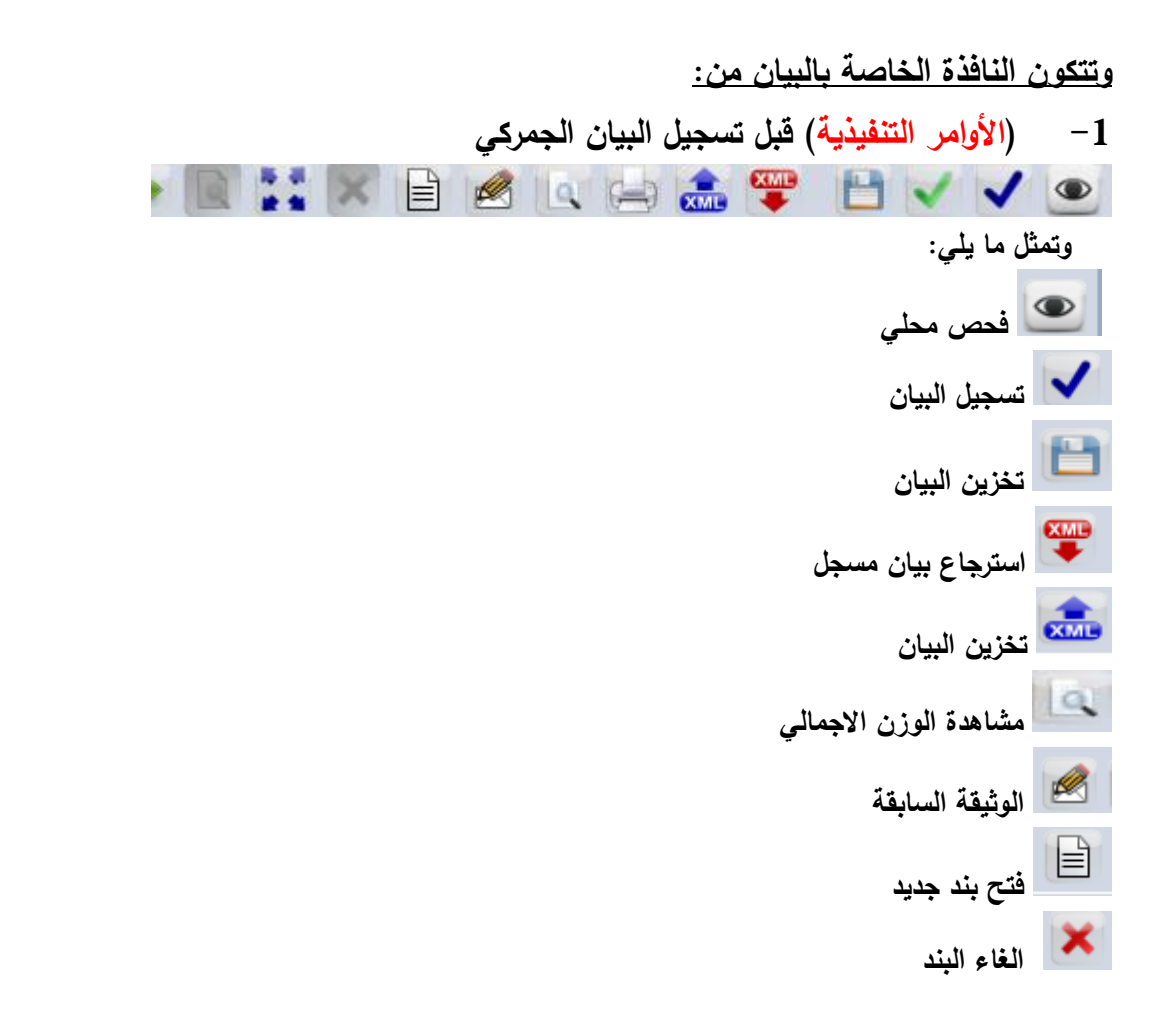

-2 **)تفاصيل البيان(:** البيان الموحد، مالحظات القيمة، إشعار التصفية، معمومات الصفحة، الوثيقة المرفقة، مسح ضوئي للوثيقة، بنود انتقائية الدوائر الأخرى، الحاويات):

]. بلاط منوع وعينات بلاط بدون قيمة، حسب الوثائق. |41 ق.مة البيان الموحد | ملاحظات القيمة | اشعار التصقية | معلومات الصقحة | الوثيقة المرفقة | مسح ضوئي للوثيقة | بنود انتقائية الدوائر الأخرى | الحاويات **)ويتم الدخول إلى تفاصيل البيان بوضع مؤشر الماوس و النقر مرة واحدة عمى كبسة الماوس اليسار( .** 

- البيان الموحد: وىي الحقول 54 التي يجب تعبئتيا بالمعمومات المختمفة التي تخص الجزء العام من البيان بالإضافة الى معلومات البند الأول.
	- مالحظات القيمة: وتقسم ىذه الشاشة الى قسمين األول يتعمق بالقيمة العامة لمبيان الجمركي بينما القسم الثاني يتعمق بقيمة كل صنف أو كل بند من بنود البيان الجمركي.

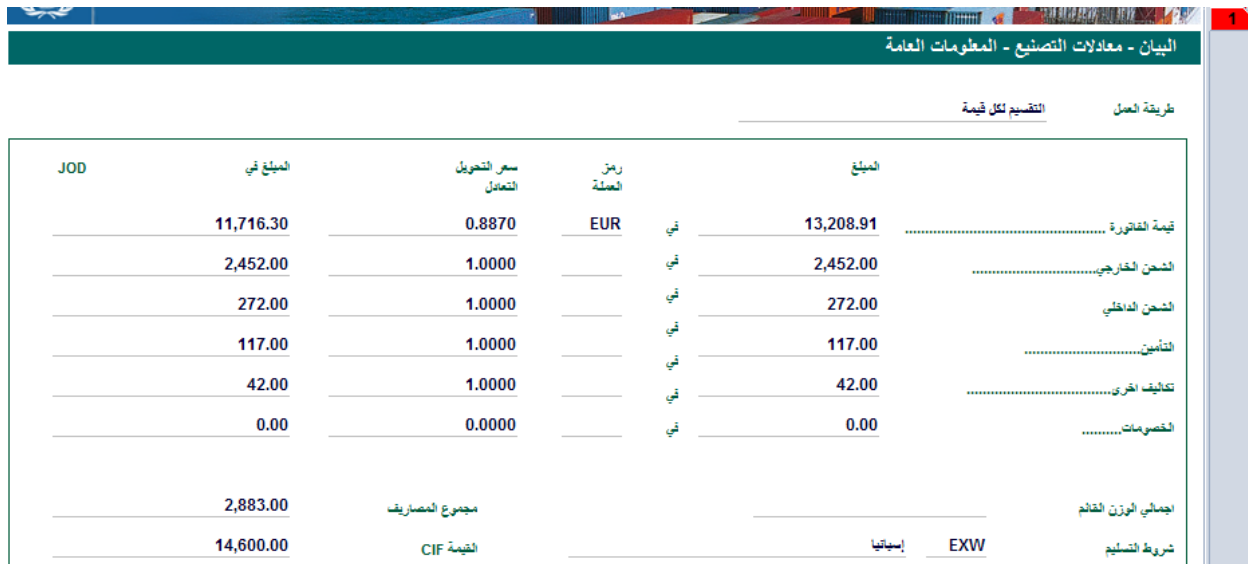

**حيث تحتوي ىذه الشاشة عمى القيمة اإلجمالية لمبيان حسب الفاتورة المرفقة باإلضافة الى أجور الشحن والتأمين والمصاريف األخرى كما تظير الشاشة أعاله.**

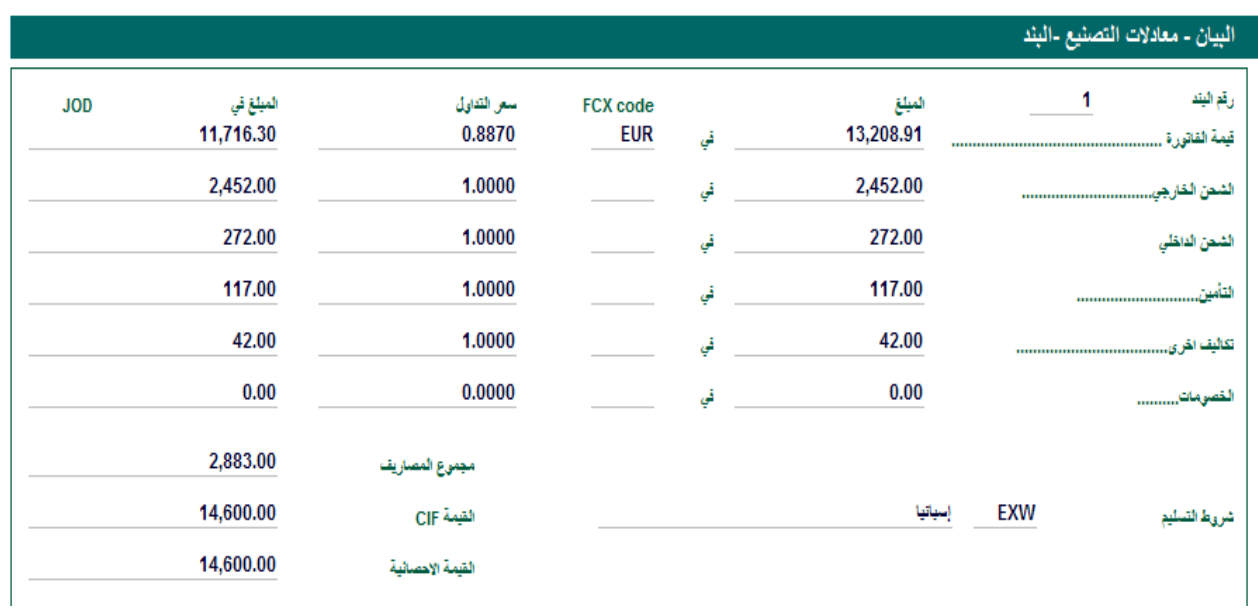

-3 **أشعار التصفية:** وىو عبارة عن ممخص بمجموع وتفصيالت الكفاالت والرسوم الواجب دفعيا وقيمة كل رسم.

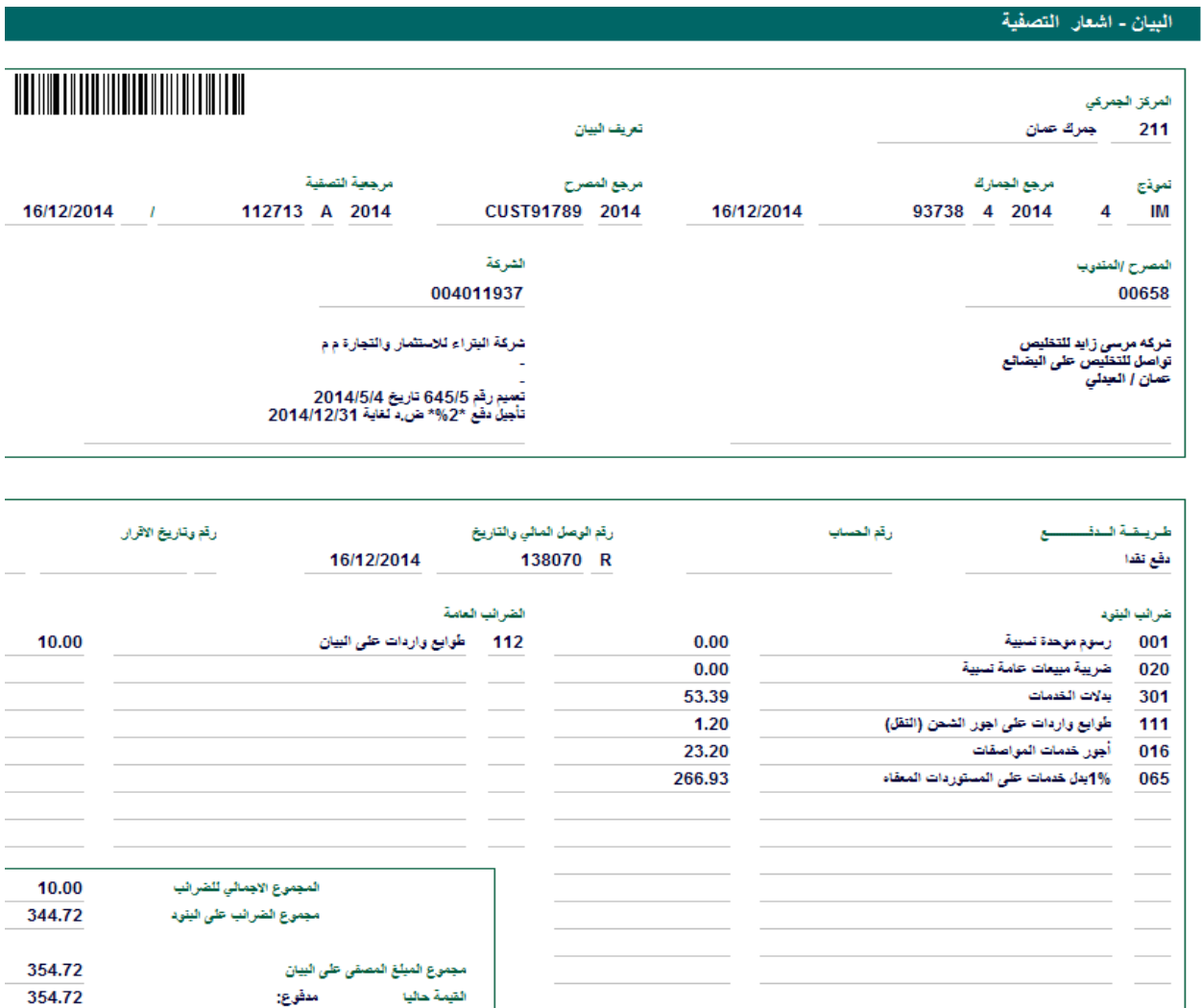

-4 **الوثيقة المرفقة:** وىي الصفحة الخاصة بموافقات الدوائر األخرى الواجب إرفاقيا بالبيان الجمركي عند تقديمه للجمارك، وترتبط الموافقات ببنود التعريفة المستخدمة.

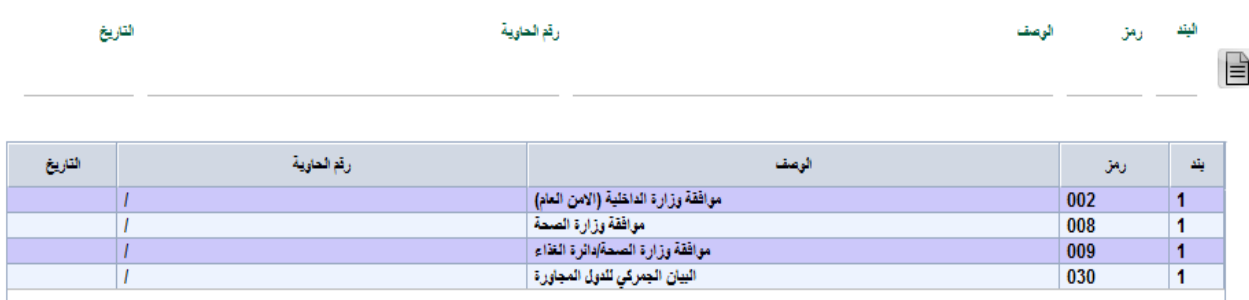

**-5 بنود انتقائية الدوائر األخرى:** وتظير ىذه الشاشة المسرب الخاص بالدوائر األخرى المشتركة بالنافذة الواحدة والاجراء الذي تم على البيان سواءا بالموافقة على إخراج المحتويات بتعهد من خلال المسرب الأزرق أو اإلفراج المباشر من خالل المسرب األخضر.

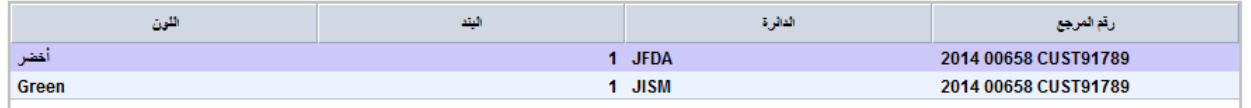

-6 **الحاويات:** وتتضمن ىذه الصفحة أرقام الحاويات مفصمة حسب رقم الحاوية وعدد الطرود، الوزن، ومعمومات أخرى.

عند الطرية | الرمز | فارغ/معتشن| يضالع | فوق الطرد | الوزن فارغ الوزن البضاعة | فاريخ ... | وقت العد Ask X... Xray اجراء OthAd... | مقتل العدم التقرأ حديثة المدة المعد المدينة المدينة المدينة المدينة المدينة المدينة المدي رقم الحاوية.  $\mathbf{a}_2$ CTR | نظار مارن  $-1/1$  $|0004|$  1.0 GLDU0736651  $\mathbf{1}$  $0.0$ 

**-7 )البنود التي تم فتحيا( تظير عمى يمين الشاشة** 

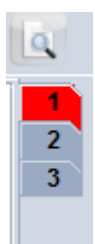

- **- لتكبير النافذة الخاص بالبيان يتم النقر عمى اإلشارة بواسطة الماوس الكبسة اليسار مرة واحدة وتتحول إلى الشكل فيتم تكبير النافذة الخاصة بالبيان ويعكس اإلجراء لتصغير النافذة.**
	- **- لمخروج من النافذة يتم الضغط عمى األمر التنفيذي لمخروج من أي نافذة.**

**أنواع حقول البيان الجمركي:**

- .1 حقول إلزامية: وىي الحقول الواجب تعبئتيا من قبل المستخدم ولن يتم تسجيل البيان الجمركي دونيا مثل القيمة والمنشأ.
	- .2 حقول اختيارية: لممستخدم الحرية بتعبئتيا أو تركيا فارغة مثل حقل المالحظات.
	- 3. حقول ممنوعة: وهي التي لا يسمح النظام للمستخدم تعبئتها ويتم تعبئتها بشكل ألي مثل الرقم المتسمسل لمبيان.

**يوجد ثالث طرق معتمدة لمتحرك ما بين الحقول:**

- .1 استخدام كبسة ENTER والتي تنقل المستخدم من حقل الى أخر، مع االنتباه أن الحقول أرقام 8+2 عند استخدام ENTER تبقي المستخدم داخل نفس الحقل.
	- .2 استخدام الفأرة أو MOUSE والتي يقوم من خالليا المستخدم باختيار الحقل والدخول إليو حسب الرغبة.
- **.3** استخدام كبسة TAB عمى لوحة المفاتيح: وتعد ىذه الطريقة األفضل لمتنقل ما بين الحقول، حيث يتم المرور عمى جميع الحقول وبالترتيب وتناسق المعمومة.

**الرسائل الخاصة بالتأكد من سالمة اإلدخال:**

**لمتأكد من سالمة إدخال معمومات الحقول يستخدم الزر الخاص بالفحص لمتأكد من أن المعمومات في الحقول متناسقة وتوافق مع الرموز الخاصة بكل حقل حيث في حال االدخال الخاطيء تظير رسالة لممستخدم تفيد بذلك حيث**  سيقوم النظام بإرسال رسالة باللون الأحمر تبين طبيعة الخطأ الواجب تصويبه

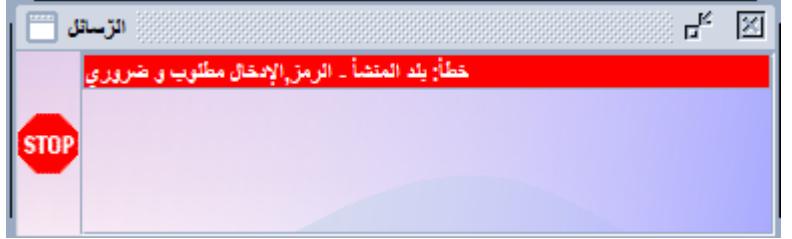

**أما في حال اإلدخال دون أخطاء فتظير رسالة تفيد ان الوثيقة محققة أي تم التحقق من سالمتيا وصحة معموماتيا**

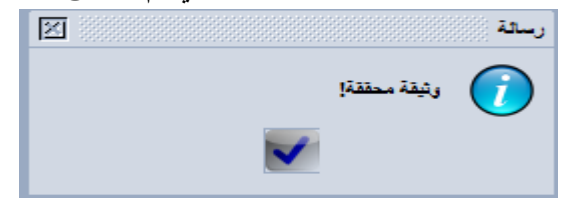

**التخزين المحمي لمبيان:**

يوفر نظام الاسيكودا العالمي للمستخدم إمكانية تخزين البيانات قبل تسجيلها لتسهيل عملية الإدخال المتكرر أو تتظيم بيان لنفس المحتويات ونفس صاحب العلاقة مرة أخرى حيث يتم استخدام الزر للتلميم لتخزين نسخة من البيان الجمركي عمى جياز المستخدم حيث تظير الشاشة التالية والتي تظير اسم الممف المرغوب حفظو.

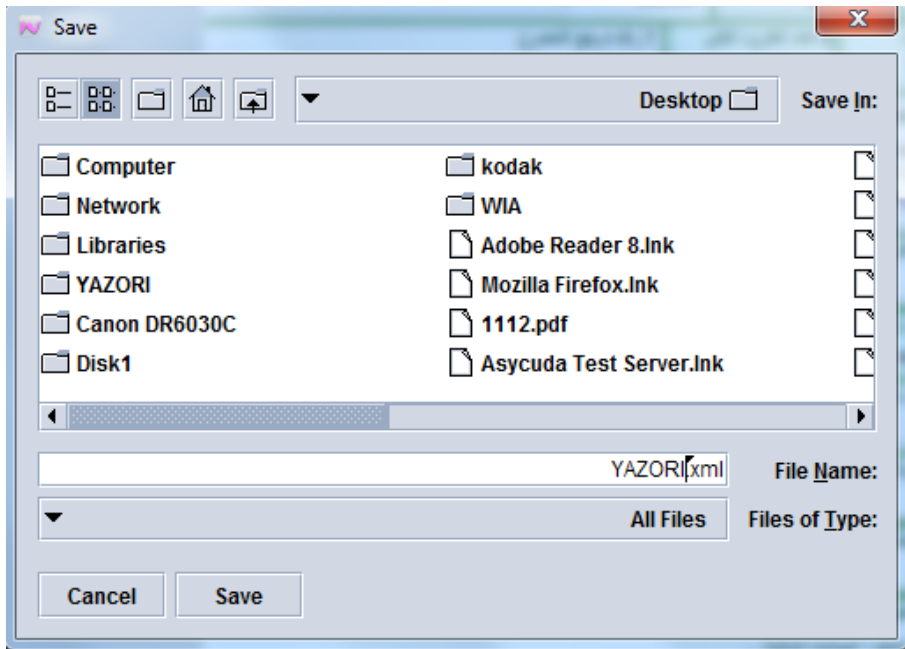

## وعند النجاح في التخزين يظير النظام رسالة بذلك

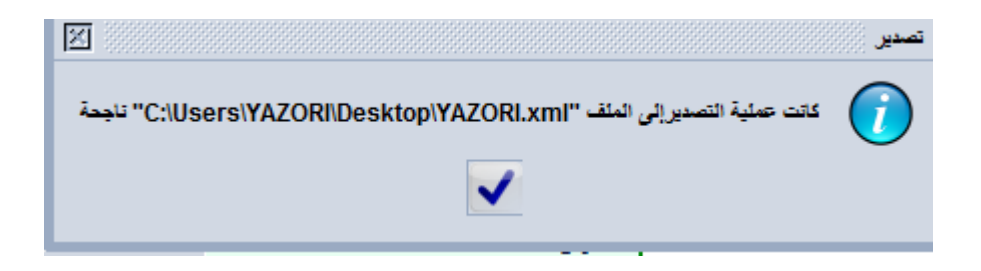

**وعند الحاجة الستخدام الممف المخزن عمى جياز المستخدم يتم استخدام زر السترجاعة** بدال من اعادة ادخال جميع الحقول مرة أخرى، حيث تظهر الشاشة التالية التي تتيح للمستخدم اختيار الملف المطلوب استرجاعه<br>المتحمد

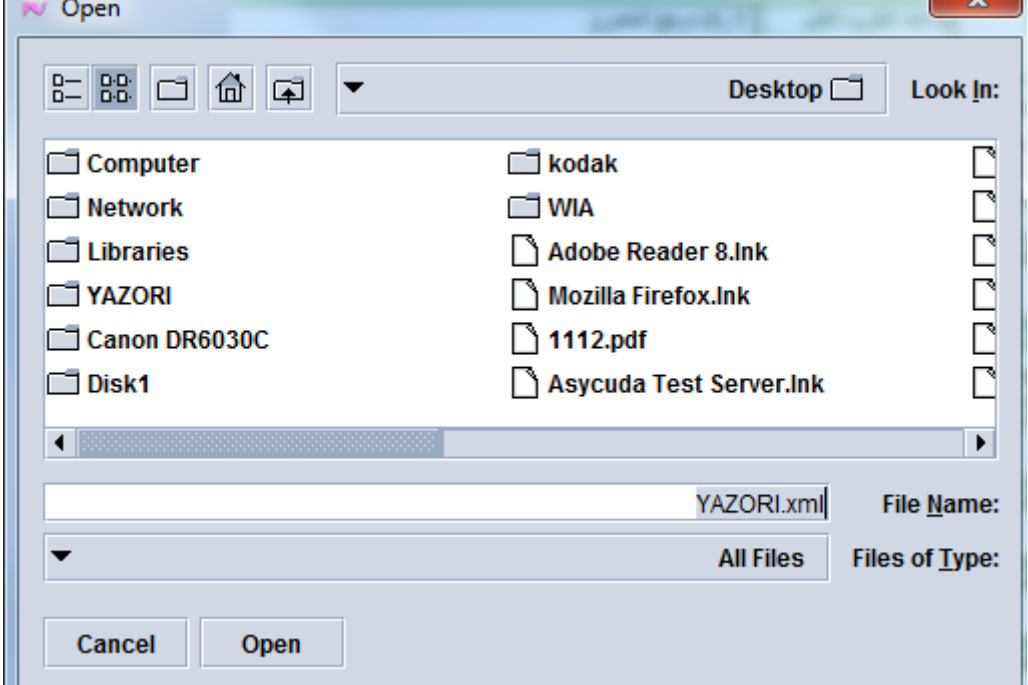

**وعند النجاح في عممية االسترجاع تظير رسالة تفيد بذلك.**

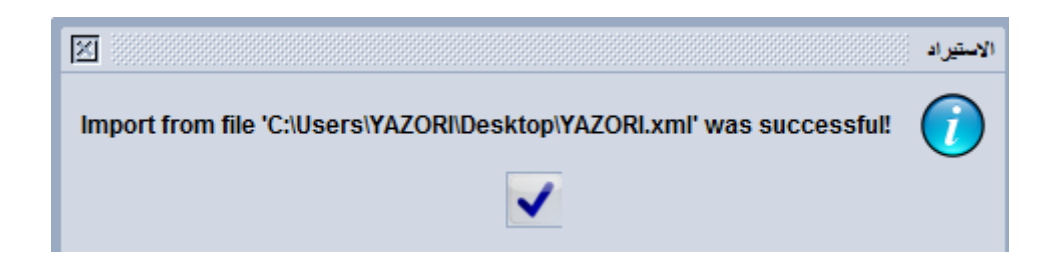

## **تسجيل البيان الجمركي:**

**بعد التأكد من صحة المعمومات وظيور رسالة تفيد أن الوثيقة محققة تأتي مرحمة تسجيل البيان من خالل الضغط عمى اختيار األمر التنفيذي من القائمة الرئيسية لنافذة البيان بوضع مؤشر الماوس عمييا و استخدام كبسة الماوس اليسار مرة واحدة يتم تسجيل البيان وتظير الشاشة التالية-:**

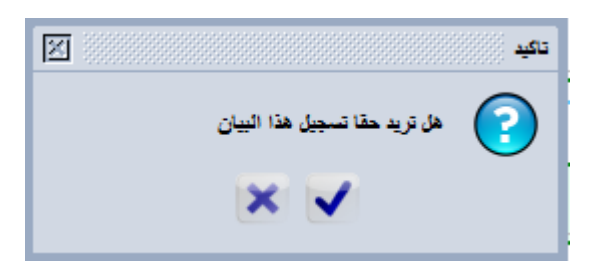

**عند اختيار لتسجيل البيان تظير رسالة أخرى تبين رقم البيان ومرجع صاحب العالقة وتسمسل البيان وباقي المعمومات الخاصة بذلك البيان حيث تبين الشاشة أدناه ان رقم البيان ىو 66719 وتسمسل البيان 4 وتاريخ التسجيل 2014/12/17**

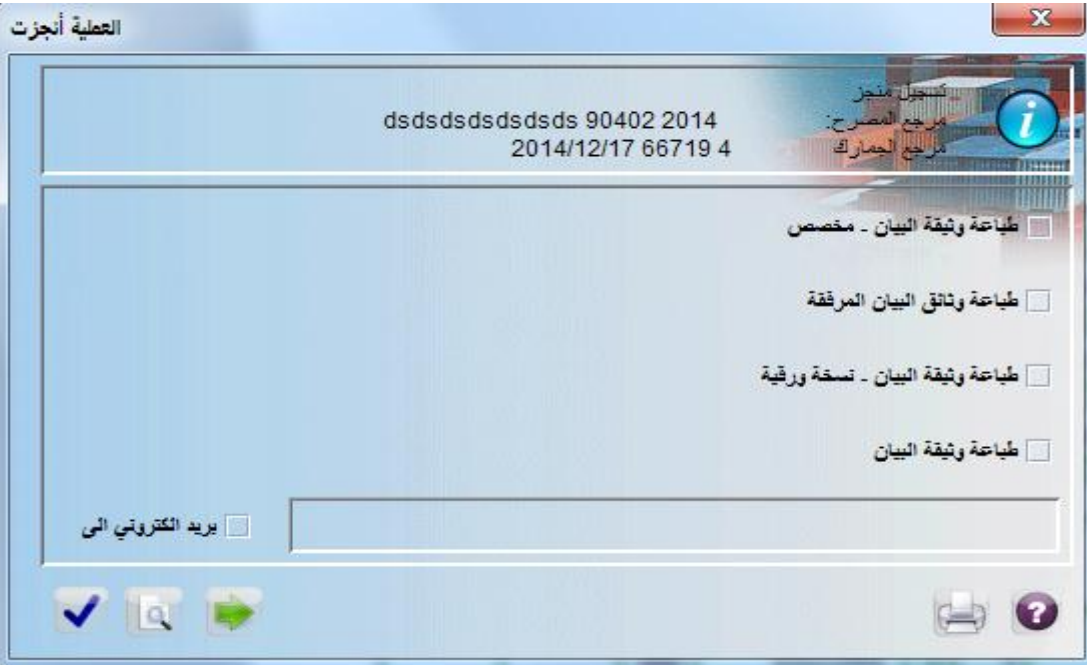

**\*\*\*\* عند تسجيل البيان يتم ظيور شاشة صندوق البريد** 

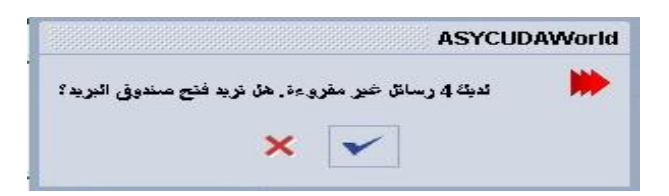

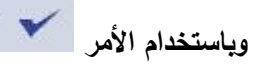

**وباستخدام األمر يتم الدخول إلى صندوق البريد لالسيكودا العالمي الخاص بالمستخدم ويظير ما يمي:**

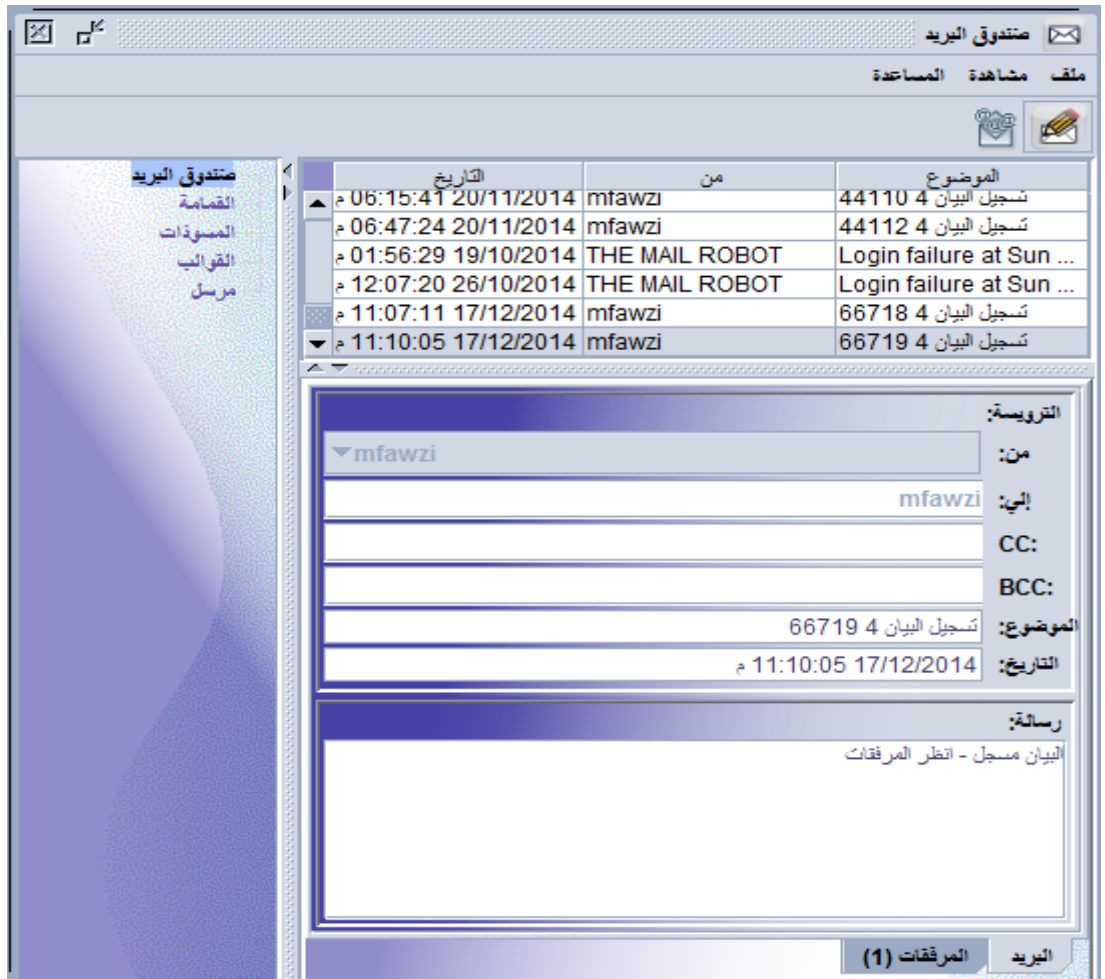

**وبالذىاب الى المرفقات تظير معمومات البيان التي ممكن لممستخدم مشاىدة البيان من خالليا** 

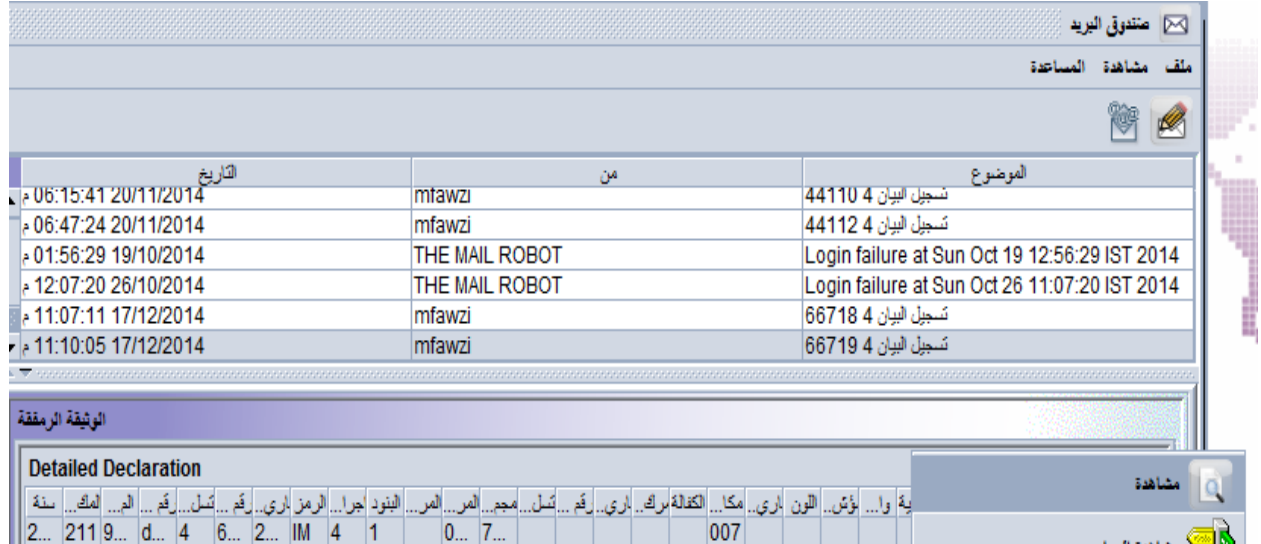

#### **االستفسار وكيفية استخدام باحث البيانات**

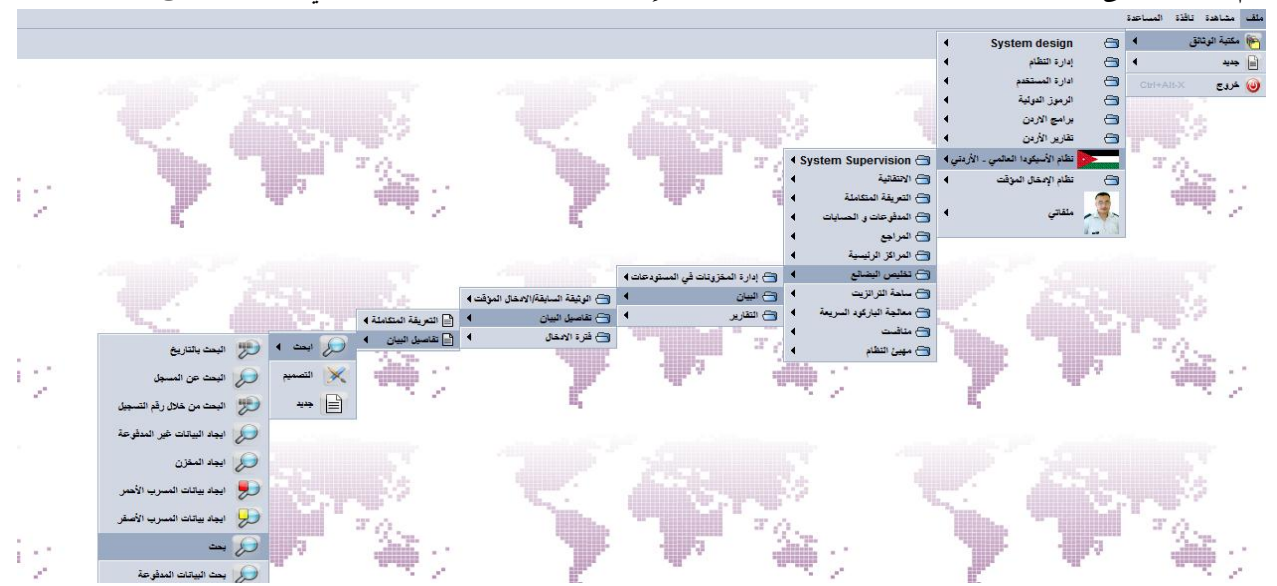

**يتم الوصول الى الباحث من خالل نفس النافذة المستخدمة إلنشاء بيان جديد كما ىو مبين في الشكل الالحق** 

**أو من خالل الخطوات التالية:**

- **-1 استخدام مؤشر الماوس بالنقر عمى الكبسة اليسار لمماوس عمى مكتبة الوثيقة .**
- **-2 ثم اختيار أيقونة االسيكود، استخدام مؤشر الماوس بالنقر عمى كبسة الماوس اليسار عمى إيقونة االسيكودا** 
	- 0 [محل] نظام الأسبكودا العالمي الأردني
	- **-3 ثم اختيار أيقونة والنقر عمى كبسة الماوس اليسار .**
		- **-4 ثم اختيار أيقونة والنقر عمى كبسة الماوس اليسار.**
	- **-5 يظير ممف والنقر عمى كبسة الماوس اليمين تظير قائمة كالتالي-:**

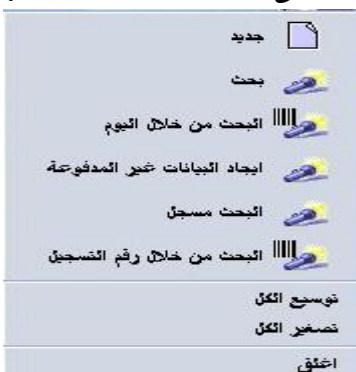

وباختيار الخيار الثاني البحث يمكن للمستخدم البحث بعدة خيارات أو محددات لإيجاد البيانات المطلوبة وكما يلي:

- .1 حالة البيان: أي البيان مدفوع، مصفى، ممغي، ......
	- . مركز التخليص: وهو مركز تنظيم البيان الجمركي.  $\,$
- .3 البار كود: يتيح لممستخدم استخدام الباركود المثبت عمى البيان.
- 4. تسلسل البيان: وهو الإجراء العام للبيان مثل 4 للوضع في الاستهلاك.
	- .5 رقم التسجيل: وىو مرجع أو رقم تسجيل البيان.
		- .6 تاريخ التسجيل: تاريخ تسجيل البيان.
- .7 تسمسل التصفيو: عادتا يكون بالحرف A .8 رقم التصفية: رقم أشعار التصفية. .9 تاريخ التصفية: تاريخ تصفية البيان. .10 المصرح/المندوب: رمز شركة التخميص أو مندوب صاحب العالقة. .11 سنة مرجع البيان: سنة تسجيل البيان. .12 رقم المرجع: رقم مرجع المصرح. .13 الرمز:أي رمز البيان الجمركي مثل EX أو IM .14 الوضع الجمركي: وىو الوضع العام لمبيان مثل 5 لإلدخال المؤقت. .15 المرسل/المصدر: وىو الرقم الضريبي أو اسم المرسل في بيانات الصادر في الحقل رقم .2 .16 المرسل إليو أو المستورد: وىو الرقم الضريبي أو اسم المستورد لبيانات الوارد في الحقل رقم .8 .17 مجموع الرسوم: يمكن ىذا الخيار المستخدم من البحث عن البيانات بناءا عمى مقدار الرسوم. .18 المون: وىو مسرب البيان. .19 حالة الحاوية: حقل خاص لحاويات الصادر. .20 مكان وجود البضاعة: الحقل 30 والخاص بمكان وجود البضاعة عمى البيان.
	- .21 الكفالة: وىو حالة كفالة البيان 0 أو .1
	- .22 مر كز الخروج: وىو مركز خروج بيانات 3EX أو 8TR.

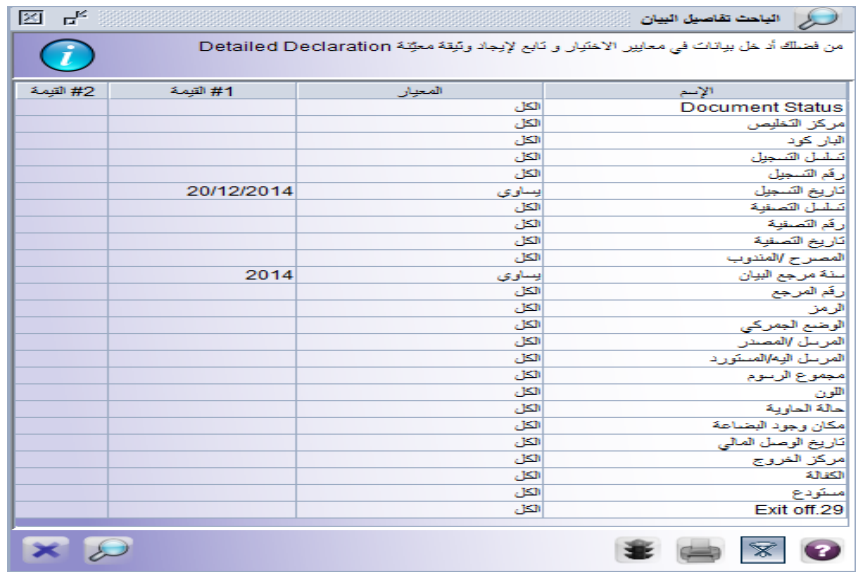

**مالحظة: الستخدام الباحث يتم الدخول الى الحقل المقابل لممحدد وتغيير كممة الكل الى واحدة من الخيارات التالية:**

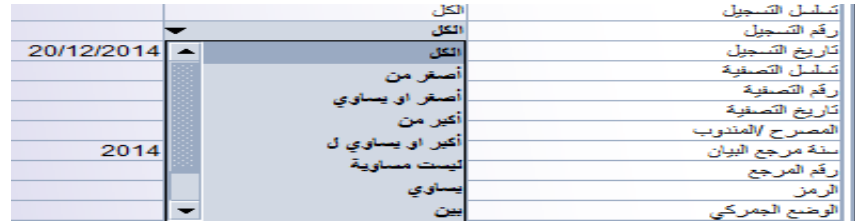

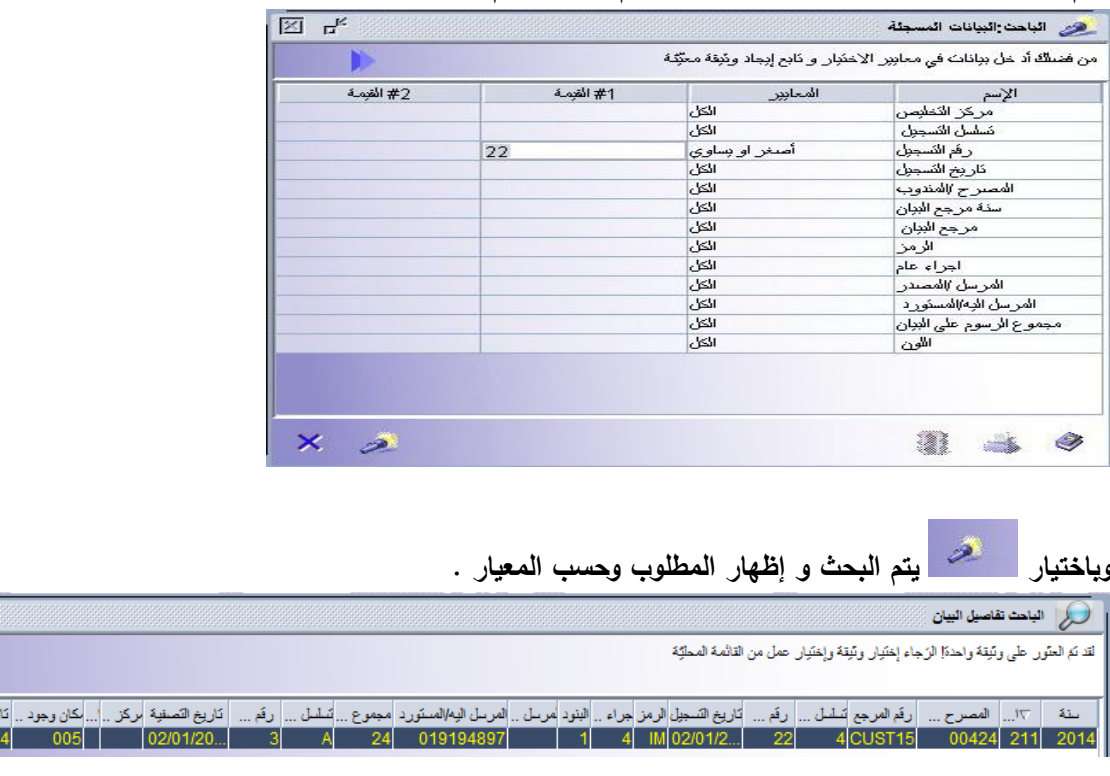

#### **ويتم ادخال المعيار أو المطموب، فمثال يمثل الرقم 22 ىو رقم تسجيل البيان**

**ويتم ظيور قائمة تبين المعمومات المطموبة حسب رقم تسجيل البيان كما في المثال السابق.**

**ولغايـات طباعـة البيـان يـتم اسـتخدام نتيجـة البحـث والضـغط عمـى معمومـات البيـان بـالزر األيمـن مـن المـاوس واختيـار األمـر مشاىدة فيظير البيان الجمركي بأقسامو المختمفة، ولغاية طباعة البيـان يـتم اسـتخدام الطابعـة الرابعـة مـن اليمـين فـي أعمـى الشاشة الخاصة بالبيان الجمركي كم ىو مبين في الشاشة الالحقة.**

يغ الوصل المالي <mark>اللون .</mark><br>02/01/201 أخضر

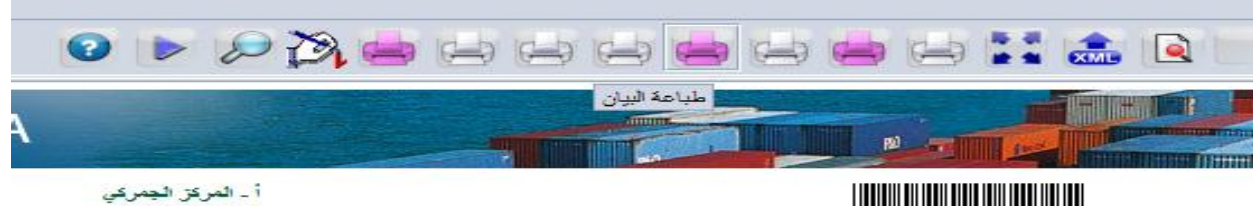

**أما إشعار التصفية فيتم استخدام الطابعة األولى من اليمين** 

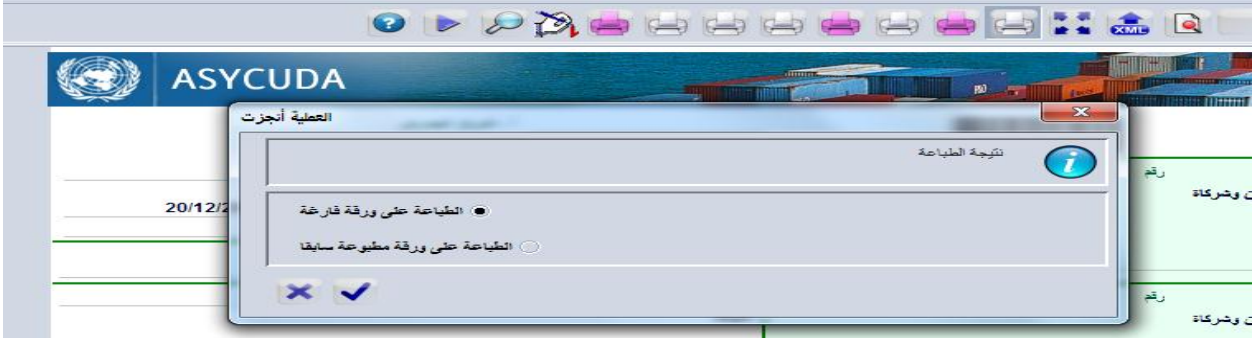

**مالحظات عامة:**

**قد تظير أثناء إدخال البيان أو بعد فحص البيان محميا عمى جياز المستخدم أو فحص البيان عن بعد أو طمب تسجيل البيان بعض الرسائل االلكترونية التي تتضمن األخطاء المرتكبة في إدخال معمومات حقول البيان كما ىو يمي-:**

**-1 رقم مرجع المصرح موجود أصال:**

 **ىذا يعني إن رقم مرجع المصرح في الخانة رقم) 7 ( تم استخدامو في بيان سابق وال يمكن إعادة استخدامو.**

- **-2 رمز وسيمة النقل عمى الحدود ورمز المركز الجمركي غير متوافق: وىذا يعني إن رمز وسيمة النقل في الحقل رقم) 25 (غير متوافق مع مركز الدخول في الحقل رقم) 29 (.**
- **-3 العدد اإلجمالي والتفصيمي لمطرود غير موافق: ويظير ىذا الخطأ إذا كان عدد الطرود اإلجمالية في الحقل رقم) 6 (غير مطابق لعدد الطرود في الحقل) 31 (. وفي حال وجود أكثر من بند في البيان يجب أن يكون مجموع الطرود لمبنود في الحقل) 31 ( لكل بند مطابق لمعدد اإلجمالي لمطرود في الحقل) 6 (**
	- **-4 المبمغ الكمي لقيمة بنود فاتورة غير صحيح: وىذا الخطأ يظير إذا كانت قيمة الفاتورة في الحقل) 22 (غير مطابق لثمن الصنف في الحقل) 42( .**
- **-5 خطا في القاعدة الضريبية "أضف الشحن الخارجي" أو خطا في القاعدة الضريبية "أضف قيمة التامين "أو خطا في القاعدة الضريبية " أضف الشحن الداخمي": وتظير ىذه األخطاء في حال عدم تثبيت الشحن الخارجي أو الشحن الداخمي أو التامين حسب رمز شرط التسميم المستخدم في الحقل) 20 (.**

**مثال: شرط التسميم EXW أي تسميم في ارض المصنع, وىذا يتطمب إضافة مقدار الشحن الخارجي والشحن الداخمي والتامين حتى تصبح القيمة CIF ويتم ذلك في الشاشة الخاصة بتفصيالت القيمة.**

- **-6 خطا في القاعدة الضريبية "رقم الرخصة خطا": وىذا يعني إن عدد خانات رقم الرخصة أو البطاقة المثبت في الحقل رقم) 44( إزاء رقم الرخصة غير مقبول من قبل النظام ,الن رقم البطاقة يتكون من) 1 ( إلى ) 5 ( خانات أما رقم رخصة االستيراد فيتألف من ) 8 ( إلى )10( خانات.**
	- **-7 خطا في القاعدة الضريبية "مطموب قيمة الرخصة": ويظير ىذا الخطأ في حال تثبيت رقم رخصة االستيراد بدون تثبيت قيمة البند بالدينار من الرخصة.**
- **-8 ضريبة )ضرائب ( يدوية مطموبة: ويظير ىذا الخطأ عند طمب تسجيل البيان إذا كانت الشاشات الخاصة بالتصريح عن الضرائب اليدوية مثل رسوم الطوابع عمى أجور الشحن أو بدل وثائق غير مصدقة أو الشاشة الخاصة بالرسوم المتفرقة في الحقل ) 24 ( من البيان فارغة.**
	- **-9 رمز االتفاقية ورمز البمد غير متوافقين:**

 **ويظير ىذا الخطأ في حال استخدام رمز اتفاقية في الحقل) 36 (غير مرتبط برمز بمد المنشأ في الحقل) 34 (. -10قيمة الفاتورة مرتفعة جدا:**

 **ويظير ىذا الخطأ عندما تكون قيمة البند أعمى من قيمة الفاتورة.**

#### **التعريفة المتكاممة:**

تشكل التعريفة المتكاملة بوابـة معرفيـة فنيـة لمسـتخدم نظـام الأسـيكودا أو لشـركات التخلـيص للاسـتعلام والاستفسار عن بنود التعريفة ووصفها وتفاصيلها المختلفة باستخدام العديد من وسائل الاستفسار التبي يوفرها نظـام الأسـيكودا العـالمي مثـل البحث مـن خـلال وصـف التعريفـة أو مـن خـلال أقسـام التعريفـة الجمركيـة، باإلضافة الى العديد من المراجع الخاصة بعمميات احتساب الرسوم وما ىو في حكميا.

#### **أوال : الوصول الى التعريفة المتكاممة**

يتم الوصول كما هو مبين بالشاشات المرفقة، حيث يتم الذهاب الى تخليص البضائع، تفاصيل البيان، ثم التعريفة المتكاملة وبعدها الضغط على الزر الأيمن ثم الأيسر واختيار (Tariff Query) أو التعريفة المتكاملة فتظهر الشاشة الأخرى.

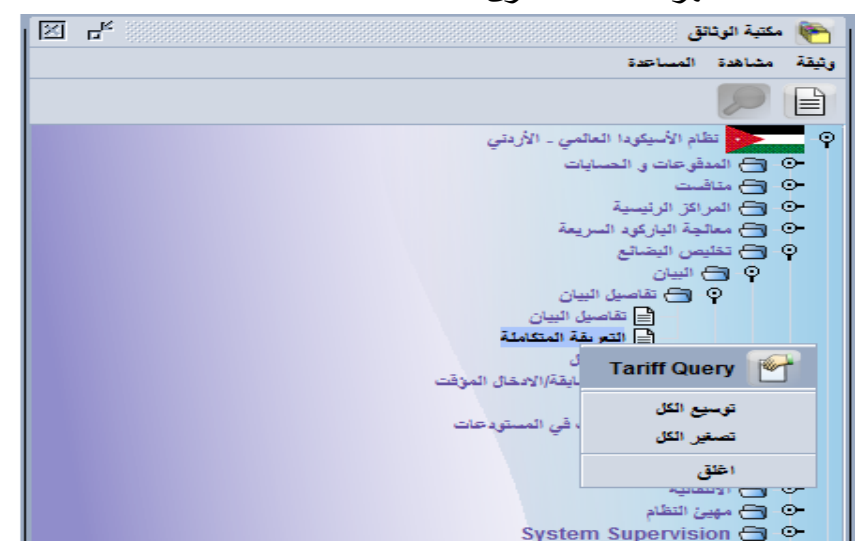

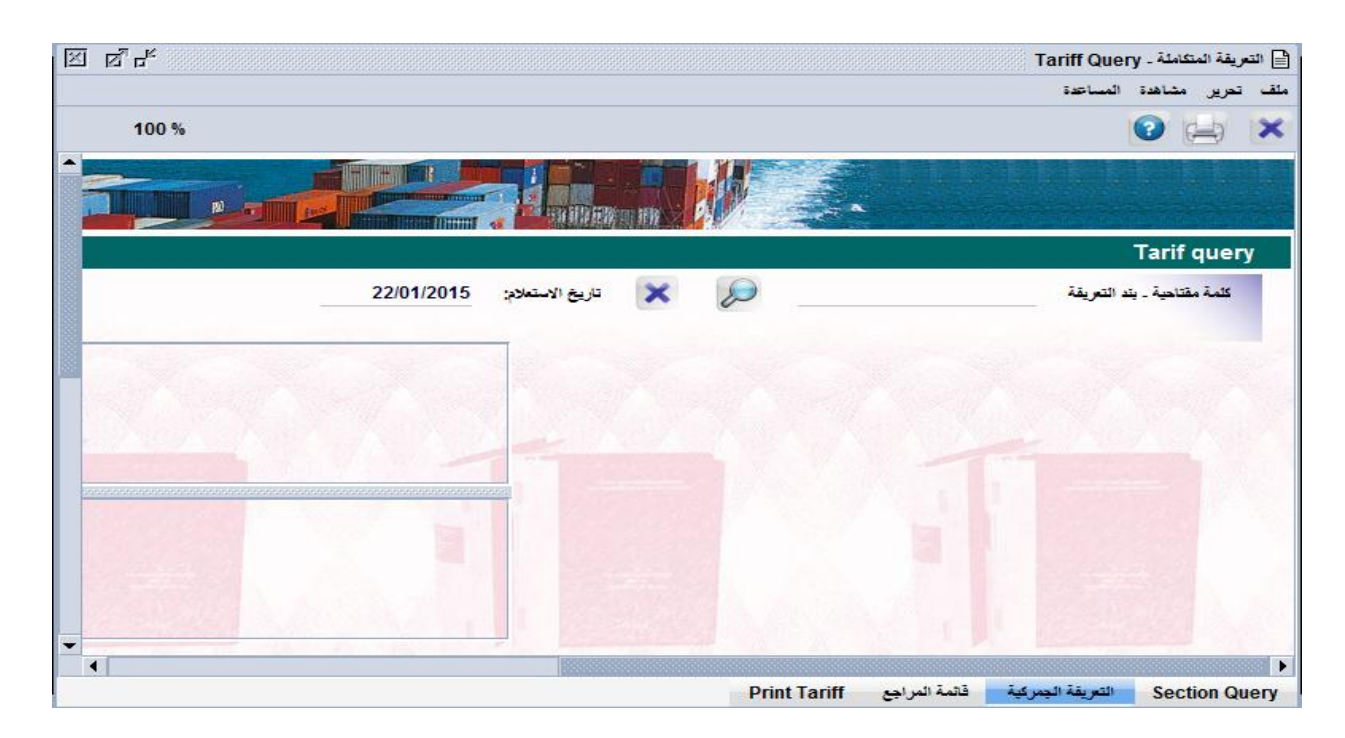

**حيث تقسم الشاشة الخاصة بالتعريفة المتكاممة الى ما يمي:**

**.1 األقسام أو Query Section : والتي تمكن المستخدم مـن االسـتعالم مـن خـالل أقسـام التعريفـة المختمفـة حيـث يـتم إدخـال**

**رقم الفصل في حقل الفصل او code Section ثم الضغط عمى زر البحـث كمـا ىـو مبـين بالمثـال الـذي يبـين نتيجـة البحـث عـن الفصـول الخاصـة بالقسـم 16 مـن التعريفـة الجمركيـة وىـي الفصـل 84 والفصـل 85 وعنـد الضـغط مـرتين عمـى الكتاب األزرق المقابل لكل فصل يقوم النظام باالنتقـال الـى البنـود الفرعيـة داخـل الفصـل المطمـوب كمـا ىـو بالشاشـة األخـرى المرفقة ولمدخول الى البنود من مستوى أخر 6 أو 8 خانات يتم الضغط مـرة أخـرى عمـى صـورة الكتـاب األزرق لمتعمـق أكثـر ببنود التعريفة.**

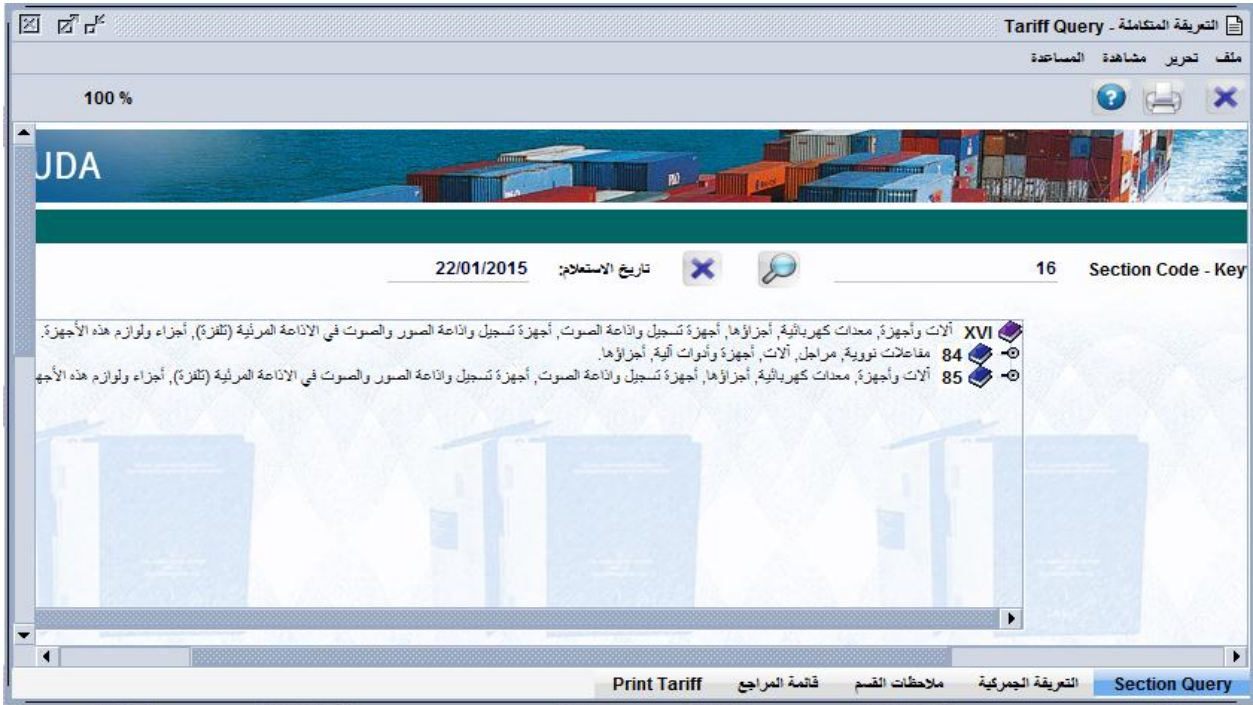

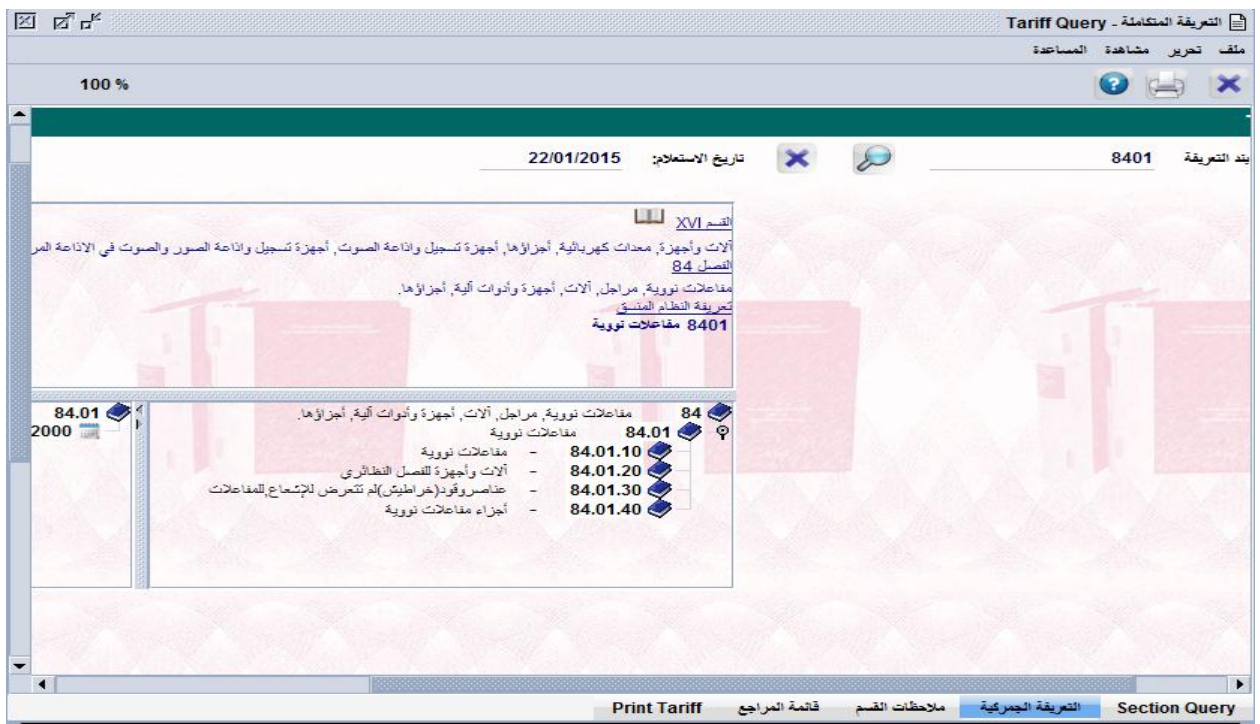

#### **ثانيا: التعريفة الجمركية:**

**والتي ىي عبارة عن نافذة البحث الثانية باستخدام بنـود التعريفـة أو وصـف التعريفـة دون اسـتخدام أقسـام التعريفـة، حيـث تمكن المستخدم من االستعالم من خـالل وصـف البضـائع أو مـن خـالل جـزء مـن البنـود مباشـرة، فمـثال يمكـن االسـتعالم عـن المقاعد بوصفيا أو إدخال جزء من البند أو الفصل .94 كما ىو موضح الحقا.** 

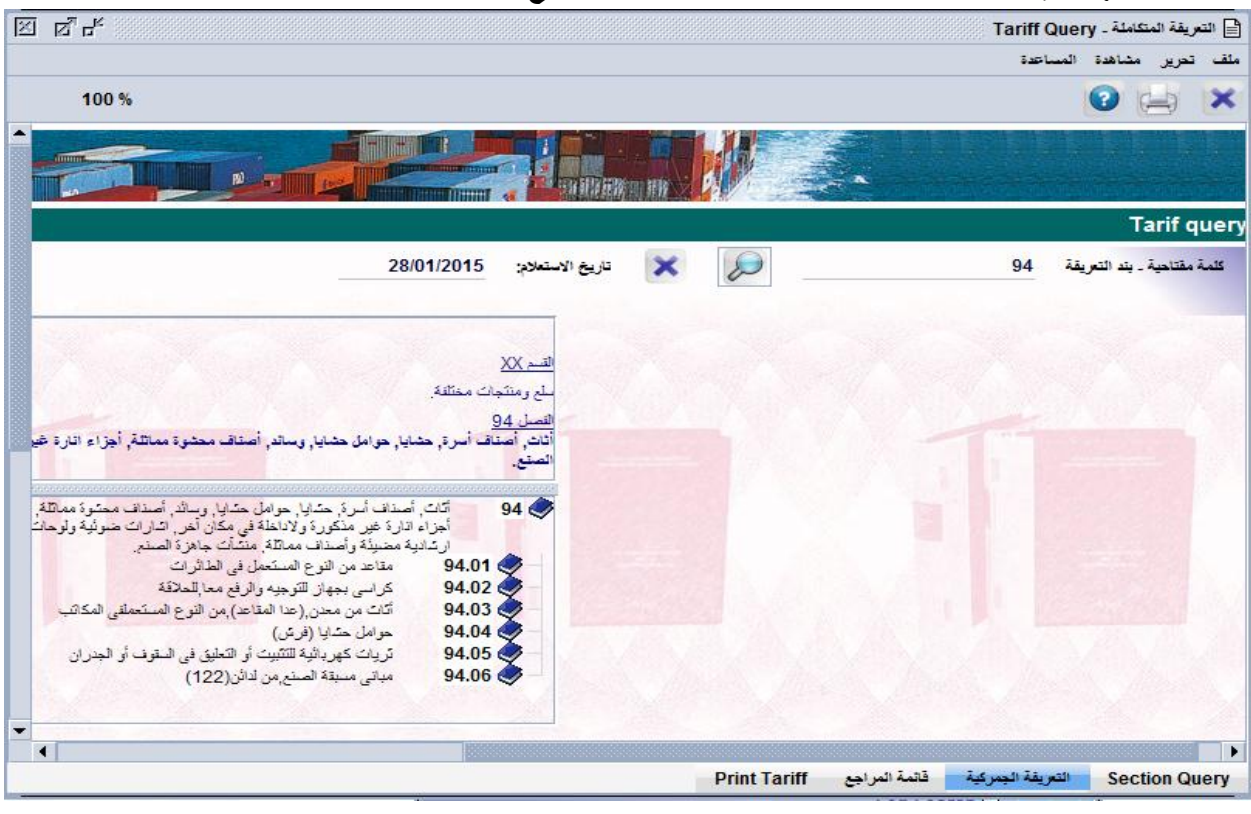

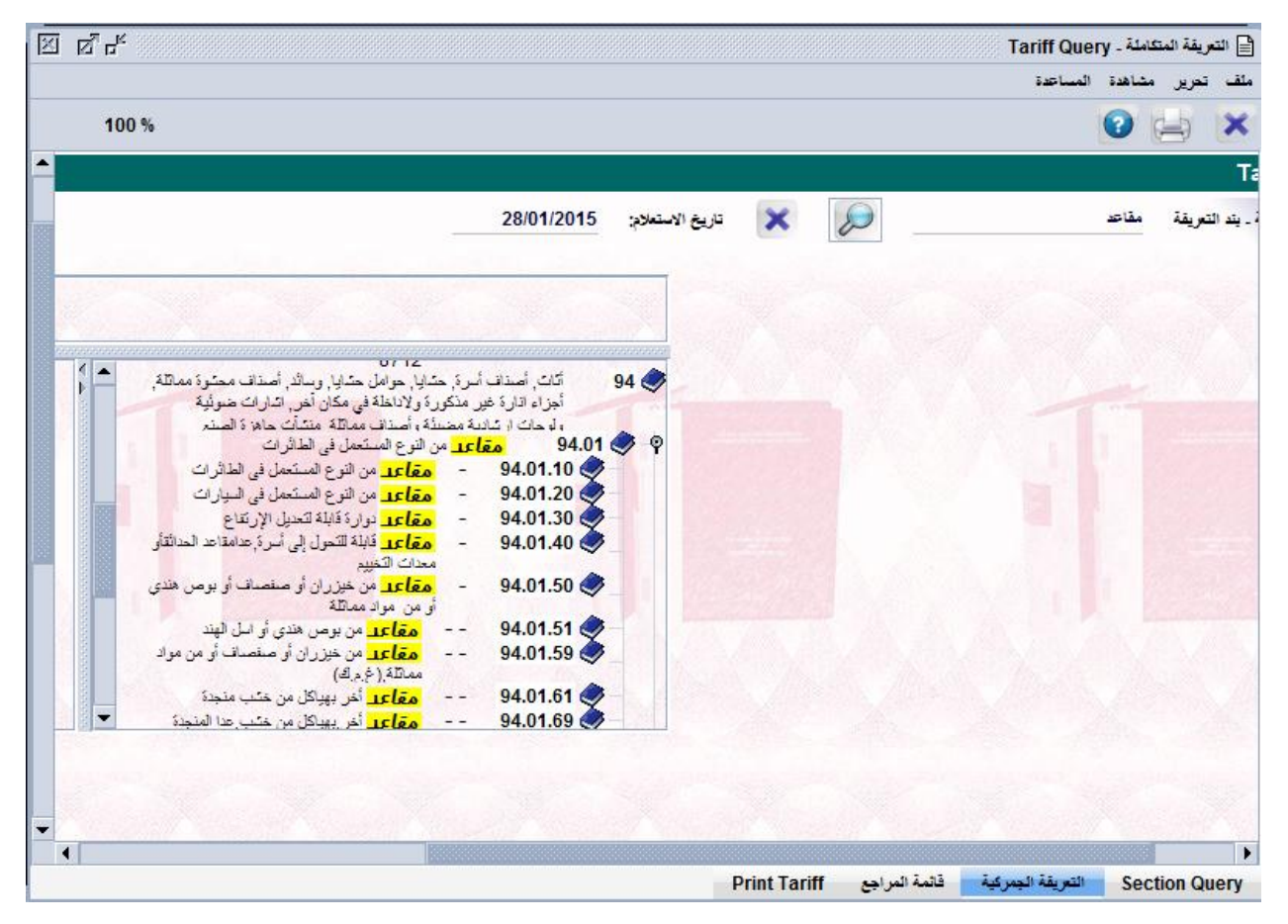

**ولغاية الوصول الـى بنـد التعريفـة مـن 8 خانـات يـتم الضـغط عمـى صـورة الكتـاب األزرق المقابـل لمبنـد المطمـوب حيـث يتغيـر المـون حـال الوصـول الـى 8 خانـات مـن األزرق لمحمـر كإشـارة مـن النظـام بعـدم وجـود تفريعـات أخـرى لمبنـد وأن التفريـع قـد**  انته*ـى* كمــا تبينــه الشاشــة اللاحقــة حيـث تحولـت صـورة الكتــاب الـ*ـى* ورقــة والتــ*ي مـن خــلال* الضــغط عليهـا (البنـد المرفـق **94021090( تظير نافذة بحث جديدة تسمى ترسيم التعريفة.**

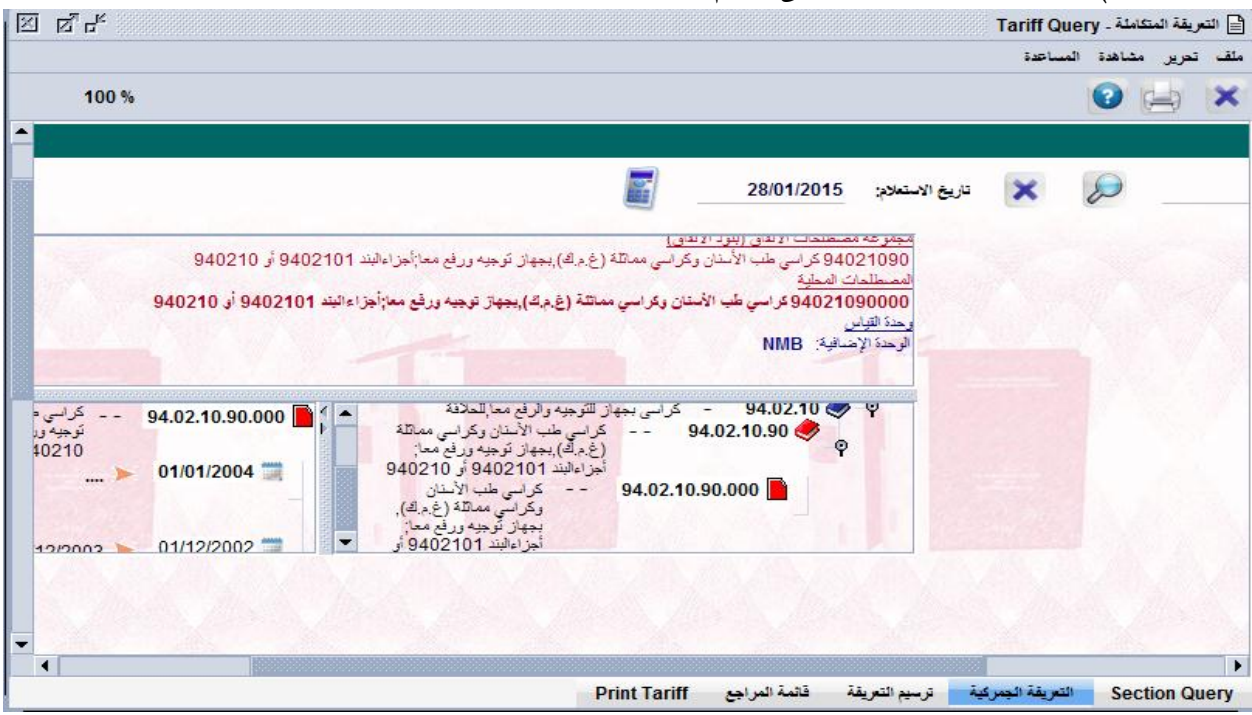

**ثالثا: ترسيم التعريفة**

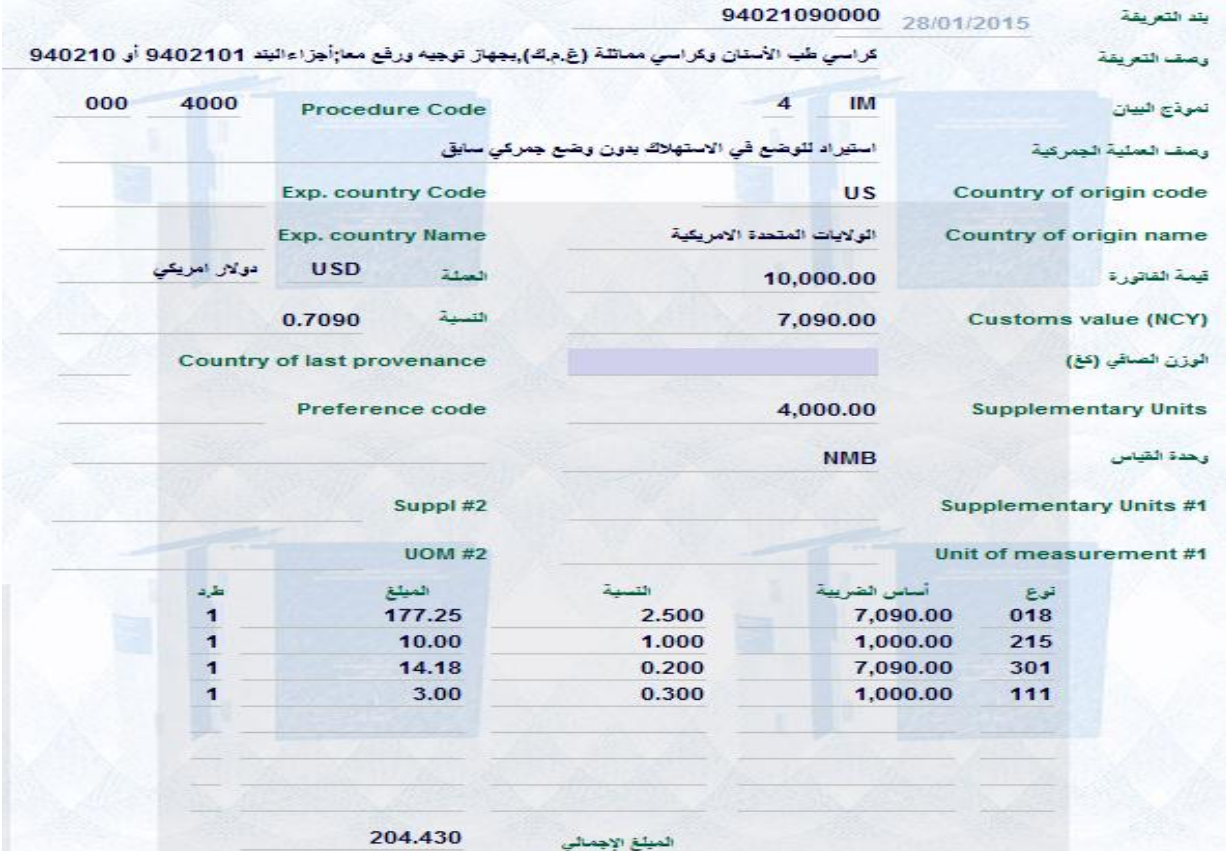

**تبين الشاشة أعاله بيان جمركي مختصر يمكن المصرح أو موظف الجمارك مـن معرفـة الرسـوم الجمركيـة عمـى صـنف معـين**  مـن البضـائـع فـي حـال وجـود معطيـات أوليــة عـن المـادة المطلـوب اسـتيرادها أو تصـديرها بالاضـافة الـ*ي* تطبيـق عـدد مـن **اإلجراءات الجمركيـة عمييـا مثـل اسـتخدام رمـوز اإلعفـاء، اسـتخدام وتطبيـق االتفاقيـات التجاريـة، احتسـاب الرسـوم اإلضـافية وغرامات االستيراد وبدل الوثائق غير المصدقة، حيـث أن المرفـق أعـاله يبـين الرسـوم بمقـدار 204.430 دينـار عمـى صـنف من البضائع مستورد من الواليات المتحدة األمريكية بقيمة 10000 .\$**

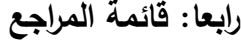

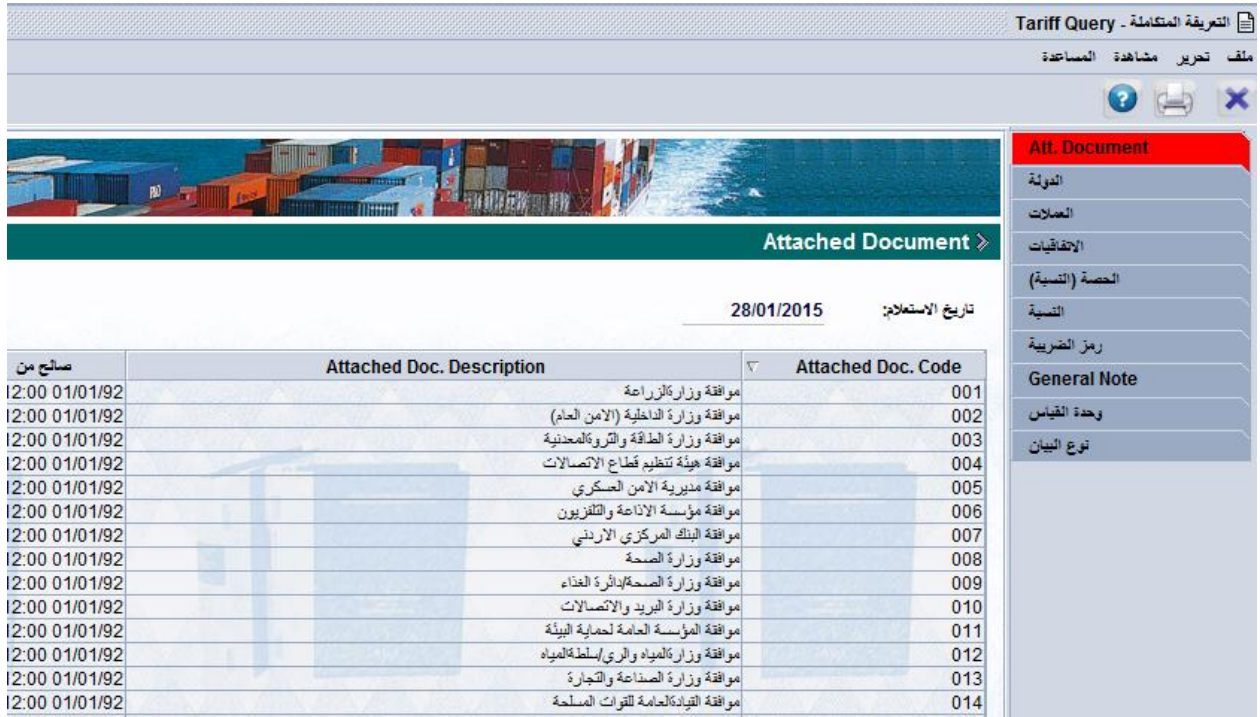

**ان النافـذة الرابعـة فـي التعريفـة المتكاممـة ىـي قائمـة المراجـع التـي تمكـن مسـتخدم النظـام مـن التعـرف عمـى بعـض المراجـع الضرورية إلدارة عممية انجاز البيان الجمركي وتفسر بعض الرموز في حقول البيان حين اسـتخداميا وتتضـمن ىـذه المراجـع ما يمي:**

- **.1 الوثائق المرفقة (document.att(: وىي رموز الموافقات الواجب ارفاقيا أو الحصـول عمييـا عنـد التخمـيص أو اإلفـراج عن البضائع في المراكز الجمركية، وتظير ىذه الرموز في حقل الوثيقة المرفقة من البيان الجمركي كما تظير في الحقـل 44 الخاص بالوثائق المرفقة.**
	- **.2 الدولة: وىي رموز دول االستيراد أو التصدير مثل األردن JO ، الحقول 34+17+15**
		- **.3 العمالت: رموز العمالت لمدول مثل دوالر USD الحقل .18**
			- **.4 االتفاقيات: رموز االتفاقيات الحقل .36**
		- 5. النسبة: وهي سعر التعادل للعملات الأجنبية مقابل الدينار الأردن*ي* ف*ي* الحقل 23.
- **.6 رمز الضريبة: أي الرموز التـي يـتم اسـتيفاء الضـرائب والرسـوم الجمركيـة فـي الحقـل 47 مـن البيـان الجمركـي مقـل 001 )رسم موحد نسبي(**
	- **.7 مراجع أخرى: مثل أنواع البيانات الجمركية.**

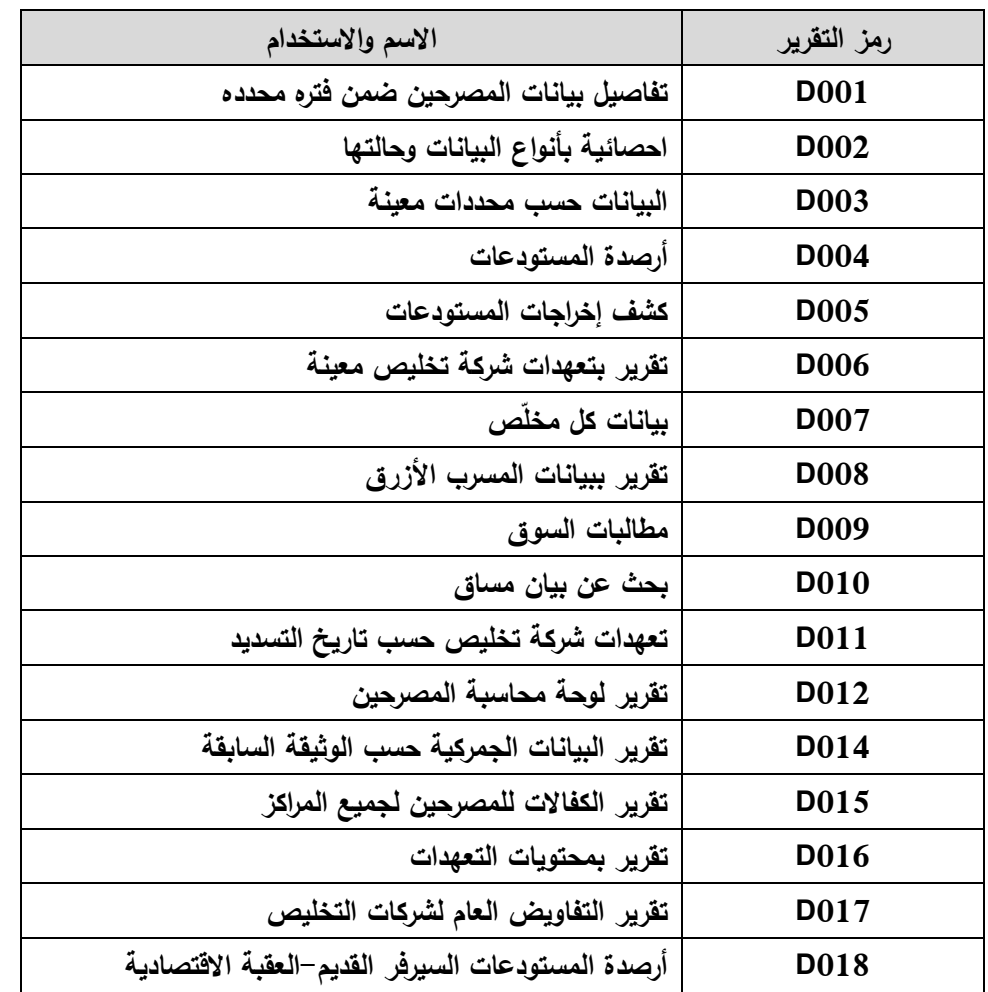

**التقارير الخارجية الخاصة بشركات التخميص:**

#### **األنظمة العاممة والمساندة ضمن نظام االسيكودا العالمي:**

**باالضافة الى تنظيم البيان يوفر نظام االسيكودا العالمي العديد من األنظمة األخرى العاممة ضمن منظومتـو المتكاممـة بيـدف خدمة العمل الجمركي وربط اإلجراءات الجمركية مع بعضيا البعض وبحسب الحالة المطمـوب التعامـل معيـا، حيـث قـام فريـق االسيكودا العالمي في الجمارك األردنية بتطوير وبرمجة أنظمة مساندة لم تكن موجودة فـي النسـخة األصـمية المعـدة مـن قبـل**  مؤتمر الأمم المتحدة للتجارة والتنمية (الاونكتاد).

**والتالي وصف عام عن عمل تمك األنظمة واليدف من كل نظام:**

**.1 نظام التعيدات الخاص بشركات التخمـيص: يقـوم ىـذا النظـام والمطبـق فـي جميـع المراكـز الجمركيـة بتنظـيم عمميـة إخراج البيانـات والبضـائع غيـر المكتممـة اإلجـراءات أو الموافقـات لـدى الجمـارك أو الـدوائر األخـرى المشـتركة فـي العمميـة الجمركيـة مثـل الزراعـة والمواصـفات، حيـث يقـوم النظـام بالسـماح لمجمـارك أو شـركاؤىا بـإخراج محتويـات البيـان بتحويـل مسـرب تمـك البيانـات الـى المسـرب األزرق بمـا يسـاعد عمـى عـدم تـأخير اإلفـراج عـن البضـائع ويضـمن متابعـة قيـود تمـك البيانات بعد تحديد نوع الضمانة ليذه البيانات.**

- **.2 نظام التبنيد األكثر دقة: وىو نظام متخصص في إدخال قيود البضائع المقبولـة أسـعارىا مـن قبـل شـركة التخمـيص أو**  مندوب صاحب العلاقة، والهدف منه بناء قاعدة معلومـات للقيمـة تعتمـد عل*ـى* مشـاركة شركة التخلـيص ف*ـي* تلك القاعدة بما يهدف ال*ى* خدمة عملية تحديد القيمة الجمركية وبمشاركة جميع الأطراف ف*ي* تحديد القيمة الجمركية.
- **.3 نظام اإليقافات: حيث يمكن ىذا النظام الجمارك من إيقاف العمل عمى بعـض الوثـائق والمسـتندات العاممـة ضـمن نظـام االسيكودا كإيقاف التخميص عمى رقم حاوية، رقم بيان، رقم ضريبي.**
- **.4 نظام سوق المعامالت: يقوم ىذا النظام بعممية حفظ البيـان المنتييـة إجراءاتيـا لـدى الجمـارك والـدوائر األخـرى، حيـث يقوم النظام بأرشفة تمك البيانات بقيود مرجعية تمكن الجمارك وصاحب العالقـة وشـركة التخمـيص مـن الرجـوع إلييـا بمـدة ال تتجاوز 5 سنوات.**
- **.5 نظام إعفاءات البريد: يقوم ىذا النظام بإدارة تنظيم عممية منح اإلعفاءات البريدية لمطرود ذات الصفة الغيـر تجاريـة، حيث يقوم النظام بمنح اإلعفاء والرقابة عمى عدم منح إعفاءات تخالف التعميمات، وينحصر عمل ىـذا النظـام فـي جمـرك البريد والمراكز البريدية األخرى.**
- **.6 نظام حجوزات المسافرين: ويقوم ىذا النظام بفتح قيود لمبضائع الواردة مع المسافرين القادمة بصفة تجارية في حال**  عدم قدرته عل*ى* التخليص عليها، او بصورة غير قانونيـة ، او عند الحاجـة للموافقـات وإيداعها المستودعات الجمركيـة **في المراكز الحدودية وتنظيم إرساليا الى جمرك عمان بيدف البيع في المزاد العمني لحساب الخزينـة أو لمتخمـيص عمييـا**  أو لحين عودة السافر الى المركـز الجمركـي وإخـراج البضـائـع الـى خـارج الـبلاد مـن نفس مركـز تنظيم الحجـز وهو مركـز  **الدخول أو القدوم لممسافر.**
- 7. **نظـام أمتعـة المسـافرين: يعمـل هذا النظـام علـى اسـتيفاء الرسـوم والضـرائب الأخـرى علـى البضـائـع الخاضـعة للرسـوم** والواردة مع المسافرين عبر المراكز الحدودية، حيث انـه عبارة عن بيان مختصر جـدا يـهدف الـ*ى* اسـتيفاء الرسـوم بأبسـط **طريقـة دون تـأخير عبـور المسـافرين مـن خـالل ربـط نسـب الرسـوم بطريقـة ذكيـة مـع التعريفـة الجمركيـة وربـط األرقـام الوطنية مع دائرة ضريبة الدخل والمبيعات ومحدودية الحقول الالزمة الستيفاء الرسوم.**
- **.8 نظـام اإلدخـال المؤقـت: يعـد ىـذا النظـام مـن أحـدث األنظمـة العاممـة فـي نظـام االسـيكودا، والـذي يقـوم بعمميـة إدخـال محتويات بيانات 5 IM الى القيود دون تدخل موظفي الجمارك من خالل الرقابـة االلكترونيـة عمـى عمميـة اإلدخـال حيـث يقوم النظام بالسماح لشركة التخميص بإدارة عممية اإلدخال دون تدخل الجمارك.**
- 9. **نظـام التفـاويض: الـذي يق**وم بـإدارة عمليـة تسـجيل البيانـات مـن قبـل شـركات تخلـيص مفوضـة أصـولا للتخلـيص علـي **بيانات الوارد، الصادر، والترانزيت العائدة ألصحاب العالقة.**

**وبعد استعراض أىم األنظمة العاممة في األسيكودا، التالية أىم األنظمة التي تخص شـركات التخمـيص وتشـكل جـزءا ميـم لعمميا:**

#### **كفاالت الترانزيت وإعادة التصدير وإيداع البوندد، حيث يتم العمل به كما يلي:**

- **.1 يـتم تنظـيم البيـان مـن قبـل شـركة التخمـيص وادخـال رقـم شـركة التخمـيص مـن خمـس خانـات فـي الحقـل 52 والخـاص بالضامن أو مقدم الكفالة مثل .00306**
	- **.2 عند تصفية البيان من قبل الوحدة المختصة يقوم نظام االسيكودا وبشكل آلي بالتأكد مما يمي:**
- **- وجود كفالة لشركة التخميص و وجود رصيد في كفالة شركة التخميص.**
	- **- كفالة الشركة غير منتيية )المدة الزمنية(.**
		- **- ال يوجد بيانات متجاوزة غير مسددة**

**.3 يقوم نظام االسيكودا العالمي وبشكل آلي بما يمي:**

– تكفيل البيان وحجز قيمة الكفالة من رصيد شركة التخليص دون الحاجة ال*ى* تحويله لقسم الكفالات.

– تغذيـة المعلومـات آليـاً لشاشـة مخصصـة لـعرض معلومـات كفـالات الترانزيـت دون تـدخل مـوظفين، إضـافـة الـي سـهولـة **الرجوع إلييا في حاالت االستفسار.**

- **.4 تتم م ارقبة شركات التخميص آلياً من خالل منع تكفيل أو تصفية البيانات الجمركية الجديدة لشركة التخميص في حال وجود بيانات متجاوزة غير مسددة حيث يتم توقيفيا بعد 90 يوم.**
- **.5 تميز النظام بإمكانية إرسال نصية الـى اليـاتف الخمـوي لمشـخص المعنـى و المخـتص بشـركة التخمـيص إلعالمـو بوجـود بيانـات متجـاوزة إضـافة الـى تـوفر تقـارير وشاشـات لشـركات التخمـيص تمكــنيم مـن متابعـة الكفـاالت الخاصـة بيمـا ومتابعة الرصيد والبيانات المتجاوزة دون الحاجة لمراجعة موظفي الجمارك.**

**الية تسديد الكفالة:**

**عند وصول المحتويات الى مركز الخروج فانو يتم قراءة الباركود الموجود عمـى البيـان الجمركـي وعنـدىا يـتم تسـديد كفالـة شركة التخميص وتتم إعادة قيمة الكفالة آلياً الى رصيد الشركة مباشرة**.

#### **نظام التبنيد األكثر دقة:**

**آلية عمل النظــــام:**

-1 يقوم المخمص بتنظيم البيان الجمركي بالشكل الطبيعي ولكن يقوم بإضافة رقم التفريع الجديد الخاص بالقيمة الجمركيكة والذي يحتوى على وصف التفريـع الجديد للبضـاعة (مثـال) بنـد التعريفـة 40111000 الوصـف الخـاص بالبنـد (إطارات خارجيـة هوائيـة جديدة، من المطـاط مستعملة) أم التفريـع الجديد فهـو (إطـارات كاوتشـوك SIZE 50/245R16 )تفسير دقيق لمبضاعة، ومن ثم يقوم باستكمال تنظيم البيان بالشكل االعتيادي.

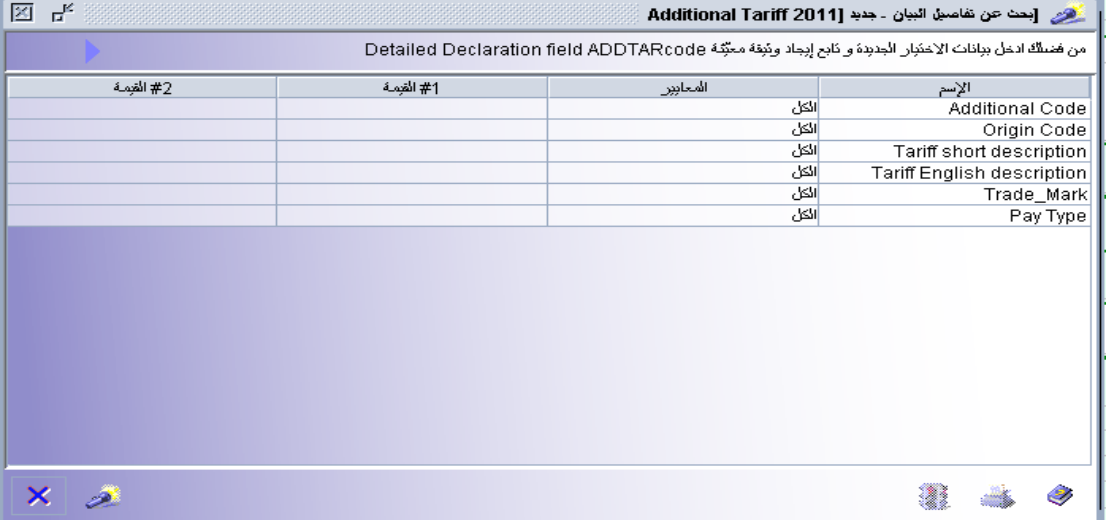

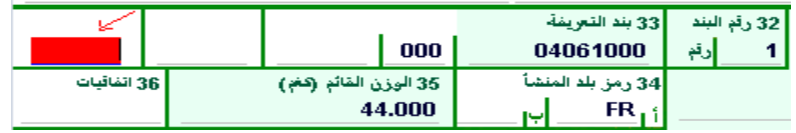

-2 في حال عدم وجود وصف يناسب البضاعة المراد إدخاليا يتم إدخال 4 أصفار في الخانة المخصصة مما يعنى ىذا انه يوجد وصف بضاعة جديد لذلك يظهر شاشة إدخال خاص بإدخال معلومات الفاتورة يتمكن المخلص من إدخال وصف البضاعة بالمغتين العربية و االنجميزية وتحديد النوع العام و النوع الخاص بالبضاعة و العالمة التجارية، الخ...

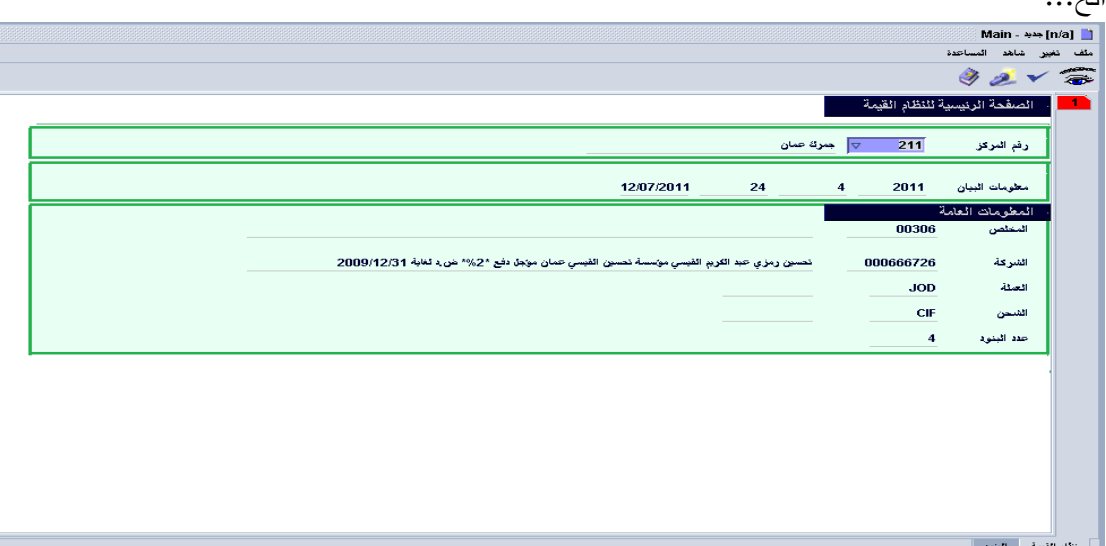

**نظام اإلدخال المؤقت:**

يقوم النظام الجديد بإعطاء الصلاحية لشركات التخليص بتنظيم بيانات الإدخال المؤقت وتكفيل تلك البيانات حسب الضمانة المناسبة لصاحب العالقة بحيث يختار بين 3 إشكال من الضمان وىي: الكفالو العامة، الكفالة الخاصة، التعيدات المقبولة من الجيات والمؤسسات الحكومية.

كما يقوم النظام الجديد بالتحكم بغايات إدخال البضائع مثل العرض والمعايرة. ان فكره النظام تقوم عمى إعطاء المرونة الكاملة في إدخال وإخراج محتويات بيانات الإدخال المؤقت بتحكم ورقابة الكترونية كاملة من نظام الاسيكودا،أي عملية محوسبة 100% وحسب الضوابط والتعليمات الصادرة عن دائرة الجمارك.

#### **ميزات النظام:**

- 1. السرعة في انجاز معاملات الإدخال المؤقت وتسديدها بتنظيم بيانات الصادر أو التخليص المحلي من أصل إدخال مؤقت.
- .2 ربط نظام اإلدخال المؤقت بالبيان لجمركي لزيادة كفاءة الرقابة الجمركية وتسييل عممية إدخال البيانات.
- 3. اشراك أصحاب العلاقة وشركات التخليص في العملية الجمركية مما يؤدي إلى الدقة بالعمل والسرعة باالنجاز.
- 4. الاستغلال الأمثل للموارد البشرية المتاحة لدى دائرة الجمارك وتوجيها نحو العمليات الرئيسية مثل القيمة والتصنيف.
	- 5. التكامل في عمل الأنظمة (كفالات، إدخال مؤقت، والبيان الجمركي).
	- .6 تطبيق مفيوم النافذة الواحدة، بانجاز البيان بأقل عدد من الموظفين ومن مكان واحد.

## **نطاق العمل :**

- سيتم تطبيق النظام في المرحلة الأولى على الأوضاع التالية:
- 1. الإدخال المؤقت بقصد العرض والفحص والمعايرة 5300
	- .2 اإلدخال المؤقت لسيارات الركوب/الصالون 5500
- .3 اإلدخال المؤقت النجاز المشاريع مركبات واليات فقط 5600
	- .4 اإلدخال المؤقت النجاز المشاريع المعدات والبضائع5700

**آلية عمل النظام- الكفاالت العامة:**

.1 تقديم الكفالة العامة لقسم الكفاالت: حيث يتم استالم الكفالة العامة لممكفول و إعطاء صاحب العالقة رقم حساب لتلك الكفالة ينتهي بانتهاء صلاحية الكفالة ومتوافق مع غاية تقديم هذه الكفاله والتي يتم إدخالها على صفحة منفصلة، حيث ان النظام الجديد سيعتمد على الوضع الجمركي التفصيلي لعكس غايات الإدخال كما هو موضح في شاشة رقم (2) المرفقة كما أن اعطاء كل صاحب علاقة رقم حساب يمكن أن يتضمن أكثر من كفالة وسيتم االعتماد عمى رقم الحساب لغايات تنظيم البيانات

لاحقا وليس شرط ان يكون رقم الحساب هو الرقم الضريبي لصاحب العلاقة كما هو موضح في الشاشة رقم 1 و.2

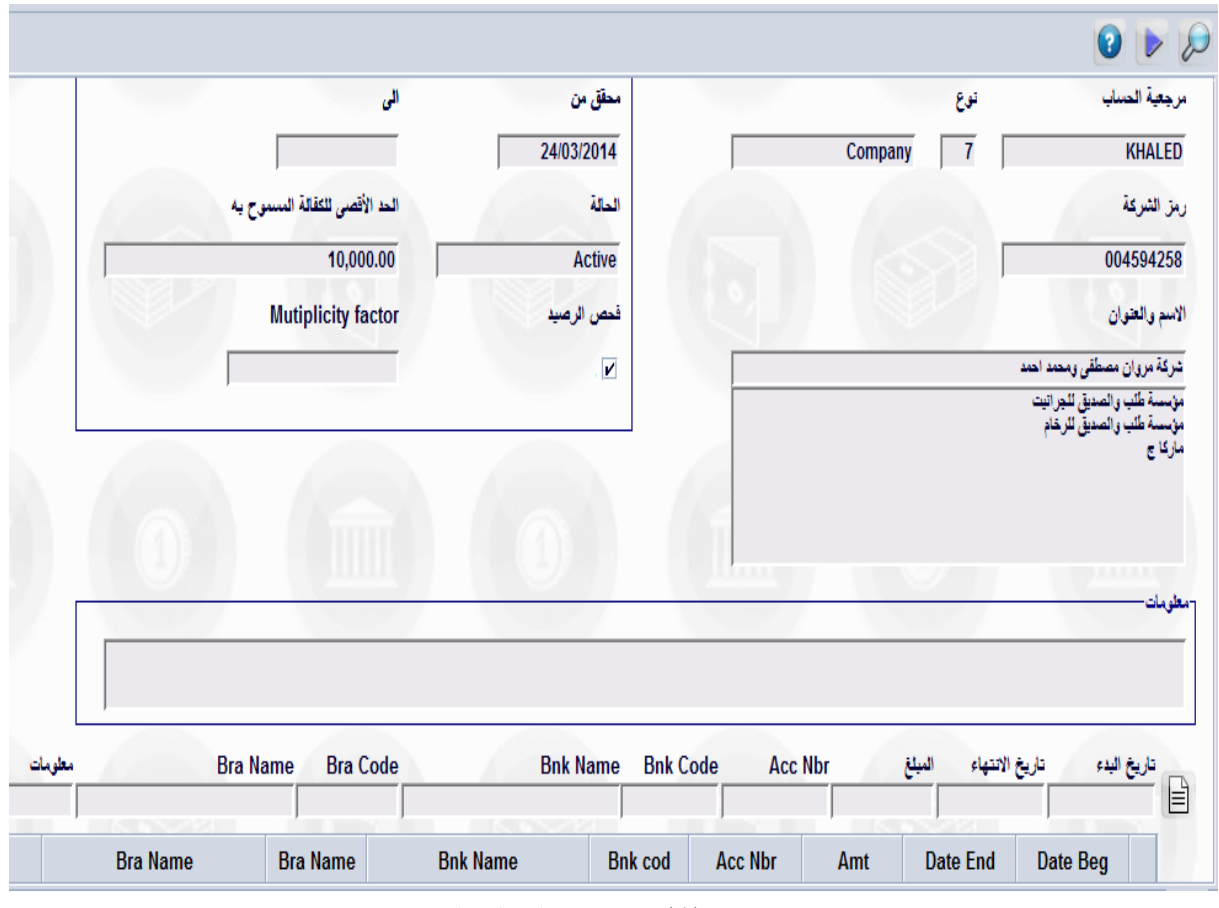

شاشة رقم )1( : شاشة الكفالة العامة

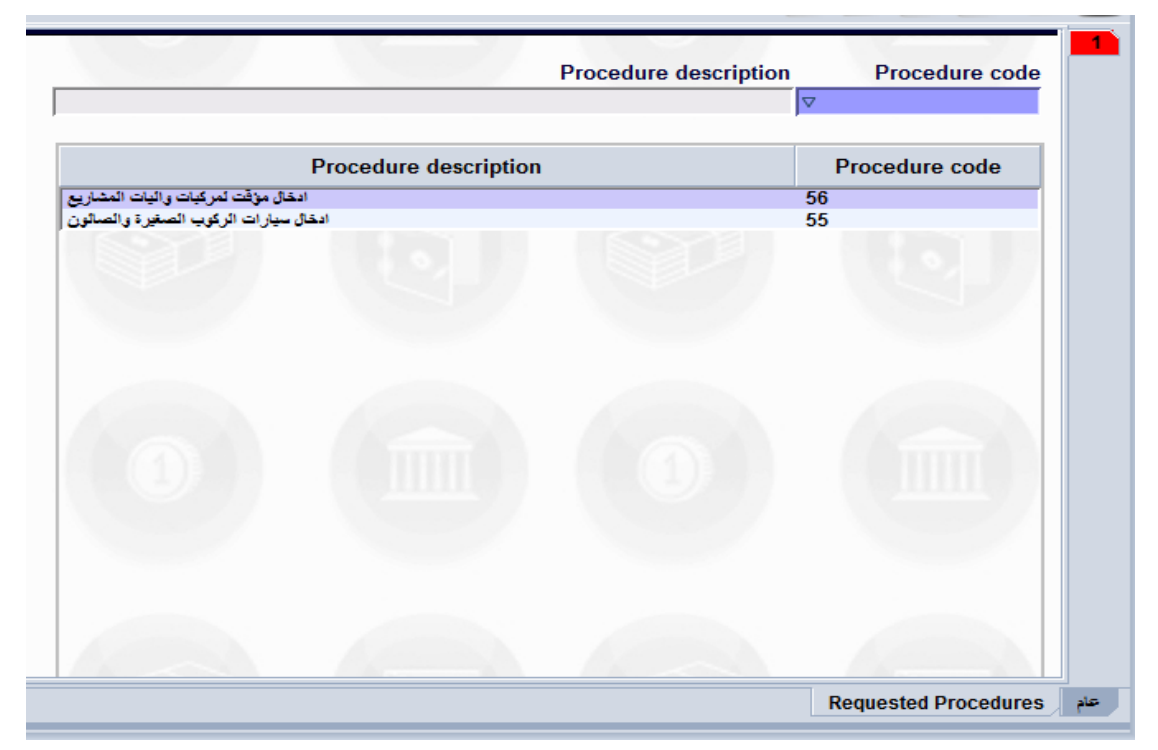

شاشة الغايات المرتبطة بغايات اإلدخال )2(

حيث تم استحداث 3 أوضاع جمركية جديدة ىي: ،5500،5600 5700 وفصل كل غاية عمى حدا بما يمبي متطمبات العمل عمى النظام وتوافق الغايات والكفاالت المقدمة من أصحاب العالقة، حيث سيقوم النظام الجديد بالسماح لصاحب العالقة باستخدام الغاية التي توافق الكفالة التي تم تقديميا لقسم الكفاالت في دائرة الجمارك أما المرحلة الثانية فهي تطبيق النظام على غايات التصنيع والتعبئة والتغليف التي سيتم تحديد موعد تطبيقها لاحقاً.

. يقوم المصرح بتنظيم بيان الادخال1M5 باستخدام 1.الحساب الذي حصل عليه من قسم الكفالات في  $2$ الخانة المخصصة لقسم الكفاالت في الحقل )52( من البيان الجمركي Guarantee: حيث سيقوم النظام بالتدقيق عمى صالحية ورصيد الكفالة في النظام وتوافق الحساب مع الغاية من اإلدخال .2 رقم العضوية لصاحب الحساب:حيث سيقوم بالتدقيق عمى صالحية رقم العضوية ومدى توافقيا مع صاحب العلاقة. 3. مدة الإدخال: تعبئة مدة الإدخال المطلوبة بمدة لا تتجاوز التعليمات مع العلم ان النظام سيقوم بتعبئة هذا الحقل بشكل الكتروني بأقصى مدة تسمح بها التعليمات ولا يسمح للمستخدم إدخال أي مدة تتجاوز التعليمات ولكل غاية (شاشة رقم 3).

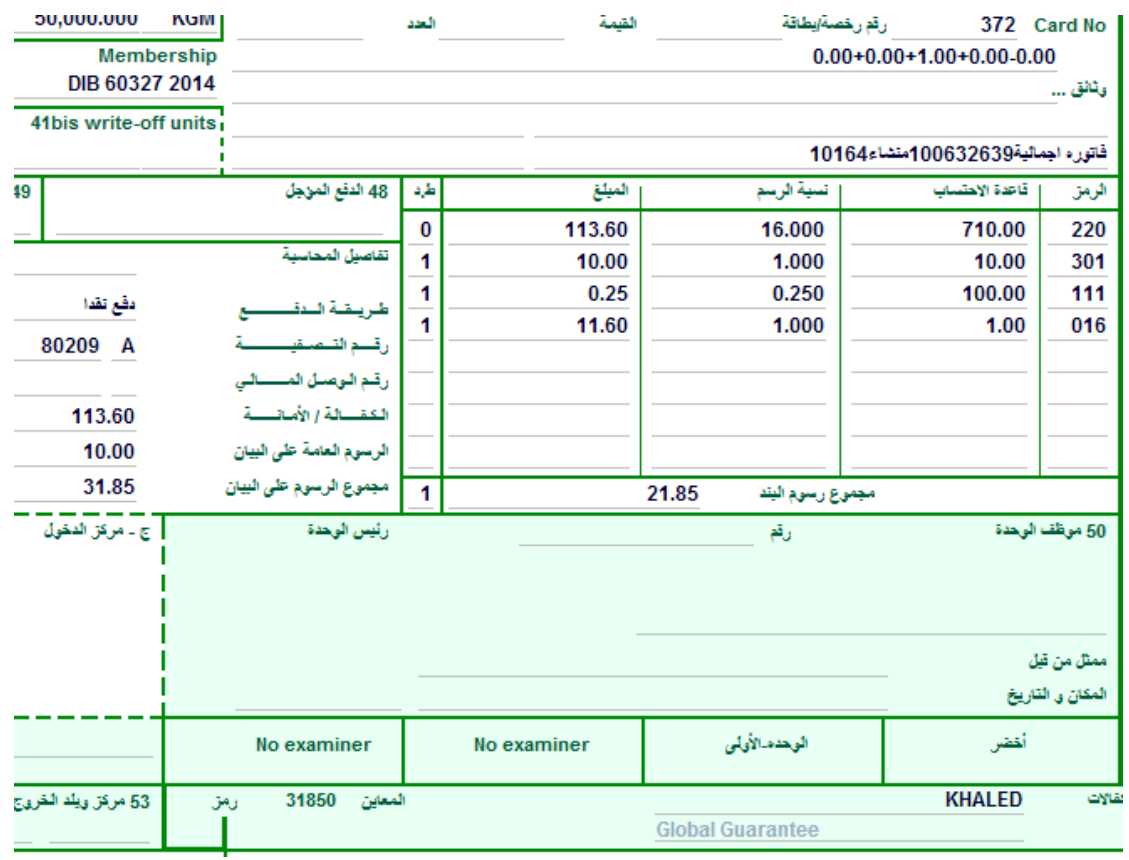

شاشة رقم )3( : الحقل الخاص بالكفالة العامة لبيان 5 IM

3. عند دفع البيان سيقوم النظام بخصم قيمة كفالة البيان من الكفالة العامة للشركة وإنشاء وثيقة اإلدخال المؤقت الخاصة بالبيان الجمركي شاشة رقم )4(.

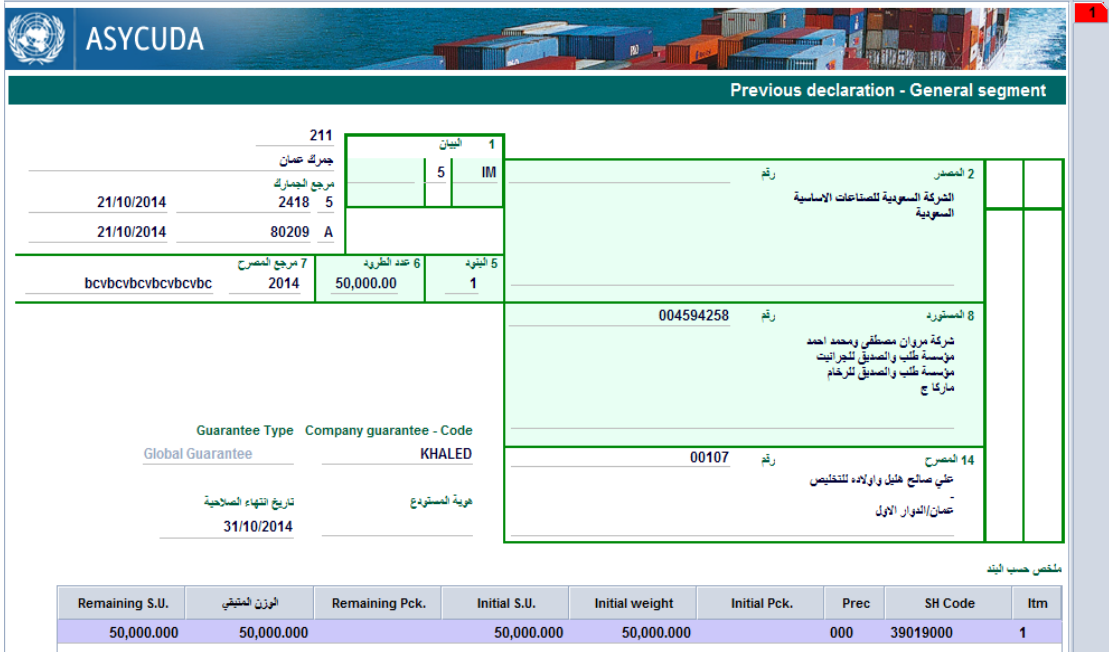

شاشة رقم )4(: الشاشة الرئيسية لوثيقة اإلدخال

|                          |                           |                                                                                          |                                                                                                    | 2014          |                | 211<br>5<br>2418 | رقم البيان:            |                                                                            |                                         |                                      |
|--------------------------|---------------------------|------------------------------------------------------------------------------------------|----------------------------------------------------------------------------------------------------|---------------|----------------|------------------|------------------------|----------------------------------------------------------------------------|-----------------------------------------|--------------------------------------|
| 36 الاتفاقية<br>39 الحصة |                           | 000<br>35 الوزن الاجمالي (kg)<br>50,000.000<br>38 ألوزن الصافي (kg)<br>50,000.000<br>000 | 33 بند التع يفة<br>39019000<br>إرقع<br>34 رمز بلد المنشأ<br><b>SA</b><br>37 الأجراء<br>5300<br>40 الوثيقة السابقة | 32 البند<br>1 |                |                  | <b>KGM</b><br>كيلوغرام | علامات وأرقام ـ أرقام الحاويات. رقم وتوع<br>عنوان<br>اب 4 7531<br>50,000.0 | علامات وأرقام<br>للطرية<br>الرقع والنوع | 31 الطرود<br>and.<br>وعظا<br>للبضاعه |
|                          | <b>CIF</b> reference unit | 0.01<br>50,000.000                                                                       | 41 الوحدات الانساقية<br><b>KGM</b>                                                                                |               |                |                  |                        | بوليمرات إيثلين (غ.م.ك) بأشكالها الأولية                                   |                                         |                                      |
| طرد                      | القمة                     | تسلة                                                                                     | قاعدة الضريبة                                                                                                    | أفاع          | طرد            | القيمة           | تسية                   | قاعدة الضريبة                                                              | نوع                                     | 47 هساب                              |
| $\pmb{0}$                | 113.60                    | 16.000                                                                                   | 710.000                                                                                                    | 220           | 0              | 113.60           | 16.000                 | 710.000                                                                    | 220                                     | ation of<br>غرائيا                   |
| 1                        | 10.00                     | 1.000                                                                                    | 10.000                                                                                                    | 301           | $\overline{1}$ | 10.00            | 1.000                  | 10.000                                                                     | 301                                     |                                      |
| 1<br>1                   | 0.25<br>11.60             | 0.250<br>1.000                                                                           | 100.000<br>1.000                                                                                                  | 111<br>016    | 1<br>1         | 0.25<br>11.60    | 0.250<br>1.000         | 100.000<br>1.000                                                           | 111<br>016                              |                                      |

شاشة رقم (5): شاشة الأصناف والرصيد المتبقي من الإدخال مع رقم الإخراج

.4 في حال تم التعديل عمى قيمة الكفالة عمى البيان سيقوم النظام بتعديل وثيقة اإلدخال و إعادة عممية التكفيل لذلك البيان بشكل تلقائي.

- 5. يجب على شركات التخليص وموظفي وحدات التخليص توخي الدقة والحذر في تفصيل قيم وبنود الفواتير حيث ان البيان ىو المرجع لإلدخال ولن يتم إدخال أي معمومة يدوية أي عدم الإشارة في الحق رقم 9 (حسب الفاتورة المرفقة أوقبول كشوفات مرفقة).
	- **العمميات المتاحة عمى وثائق االدخال:**

فقط عملية تمديد الإدخال هي العملية الوحيدة المتاحة للمستخدمين وأي عملية تعديل عليها يتطلب تعديل البيان الجمركي و لغايات االستفسار والبحث عن وثيقة اإلدخال يجب الذىاب من مكتبة الوثائق ثم الى البيان ثم الوثيقة السابقة والضغط على الزر الأيمن للماوس واختيار بحث فتظهر شاشة الباحث كما هو موضح في الشاشة رقم (6) بالإضافة الى التمديد حسب الشاشة رقم (7)

| ď<br>凶   |                                                                         |                                       |                                                                  | حَدَّثَ تَظَامَ الأَسْيَكُودَا الْعَالَمَى _ الأَرْدَنَى<br>୍ଚ                                                                                          |
|----------|-------------------------------------------------------------------------|---------------------------------------|------------------------------------------------------------------|----------------------------------------------------------------------------------------------------|
|          | من فضلك أد خل بيانات في معايير الاختيار و دَابِع لإيجاد وتَبِقة معيِّنة |                                       | <b>Previous Declaration</b>                                      | −⊙− @ المدفوعات و المسابات<br>−⊙ (⊖ منافست<br>- ⊙- <del>⊖</del> المراكز الرئيسية                                                                        |
| #2 أقيمة | #1 ألقِمة                                                               | المعيان<br>الکل<br>الكل<br>اکل<br>اکل | الإسم<br>مركز<br>الاجراء العام<br>أتسلسل التسجيل<br>رقم التسجيل  | −© ، @ معالجة الباركود السريعة<br>© ۞ تظيص البضائع<br>9 ک ائیان<br>© و تقاصيل البيان<br><mark>ا</mark> تقاصيل البيا <i>ن</i><br>[12] التعريقة المتكاملة |
|          | 01/09/2014                                                              | إيعد<br>الكل<br>اکل<br>اکل            | كاريخ التسجيل<br>أتسلسل التصغية<br>رقم التصفية<br>أناريخ التصفية | −⊙ د آخرة الانخال<br>Previous Declaration <b>G</b><br><b>Previous Declaration</b><br>−© ر⊖ التقارير                                                     |
|          | 2014                                                                    | يساوي<br>اکل<br>الكل<br>الكل<br>الکل  | سنة مرجع المصرح<br>المصرح<br>مرجع المصرح<br>مصدر<br>لمصرح        | ● ◘ إدارة المقزوتات في المستودعات<br>O و التعريفة المتكاملة<br>References $\bigcirc$<br>−© ¶ الانتقائية<br>System Configuration $\bigoplus$ $\circ$     |
|          |                                                                         |                                       |                                                                  | System Supervision $\bigoplus$ $\circ$<br>−⊙ رض ساحة التراتزيت                                                                                          |

شاشة رقم (6): باحث وثيقة الادخال

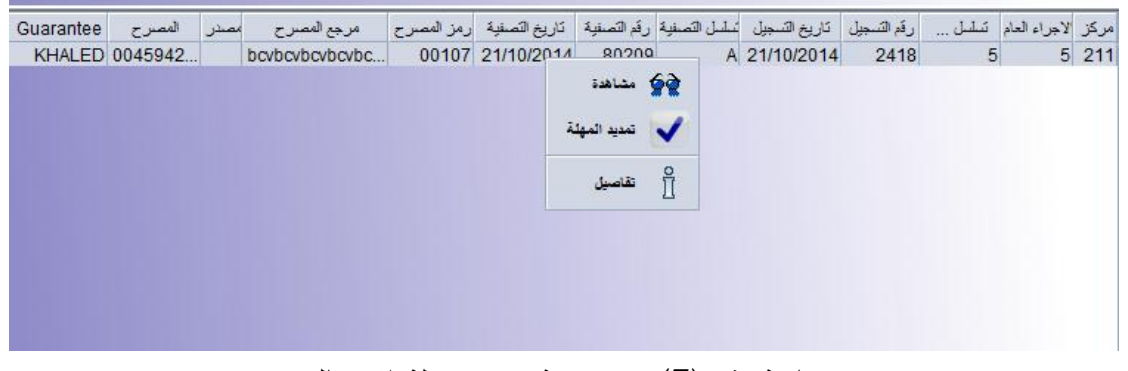

شاشة رقم )7(: صالحية تمديد ميمة اإلدخال

**ثانيا:ً الكفاالت الخاصة:**

تختلف عملية الإدخال بموجب الكفالات الخاصة عن تلك المعمول بها في الكفالات العامة وكما يلي:

.1 يقوم المصرح بتنظيم البيان الجمركي واختيار نوع الضمان كفالة خاصة بدال من إدخال الكفالة العامة حيث سيوفر نظام االسيكودا لممصرح القدرة عمى اختيار نوع الضمان، حيث أن البيانات المكفله بكفالة خاصة لا تحتاج لإدخال رقم الكفالة حيث تكفي الإشارة من قبل المصرح الى وجود كفالة خاصة للسماح له بتنظيم البيان كما هو مبين بالشاشة رقم (8)

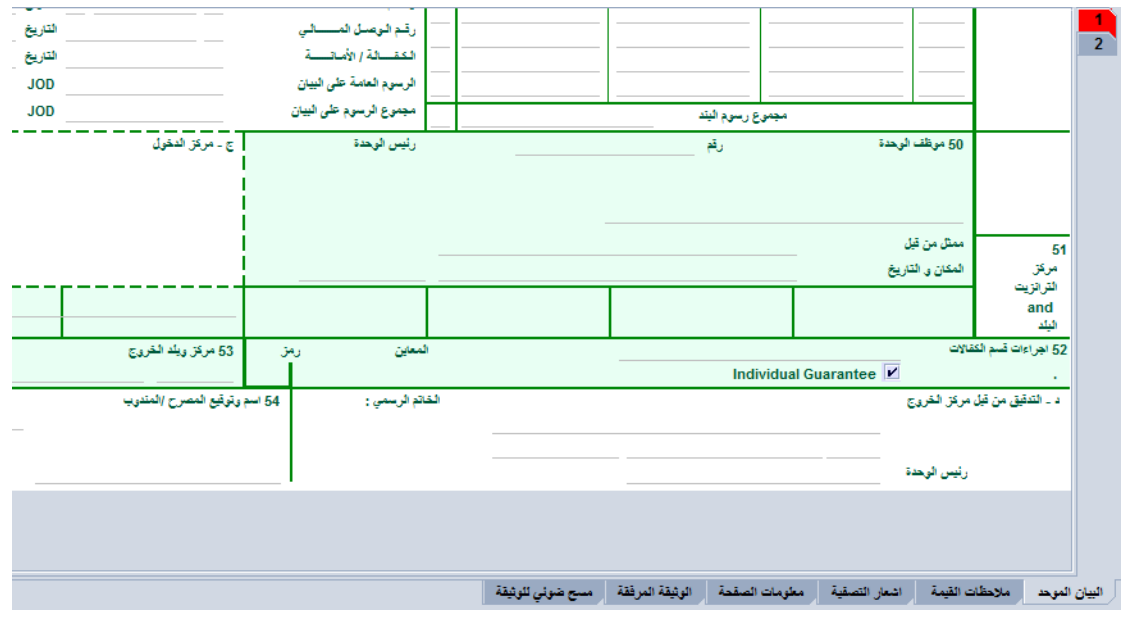

شاشة )8(: الكفاالت الخاصة

.2 عند استكمال إجراءات الوحدة المختصة يجب عمى المصرح مراجعة قسم الكفاالت /اإلدخال المؤقت في المركز إلدخال الكفالة عمى نظام االسيكودا حيث سيقوم النظام بترحيل تفاصيل البيان قيمة الكفالة واسم المكفول إلى شاشة الكفالات بشكل آلي كما هو موضح في الشاشة رقم (1−9)، حيث يقوم النظام بترحيل معمومات البيان وقيمة الكفالة المطموبة باإلضافة الى تاريخ انتياء الكفالة التي يجب إدخاليا بشكل يدوي من قبل موظف الكفاالت ألن المدة تختمف حسب الحالة وباختالف البيان. كما تبين الشاشة رقم )9-2( الجزء المخصص إلدخال معمومات الكفالة عمى نظام االسيكودا حيث يتم إدخال رقم الكفالة واسم وفرع البنك الصادر منه الكفالة بالإضافة الى قيمة الكفالة مع العلم بإمكانية إضافة أكثر من كفالة لنفس البيان أو أكثر من بيان لنفس الكفالة.

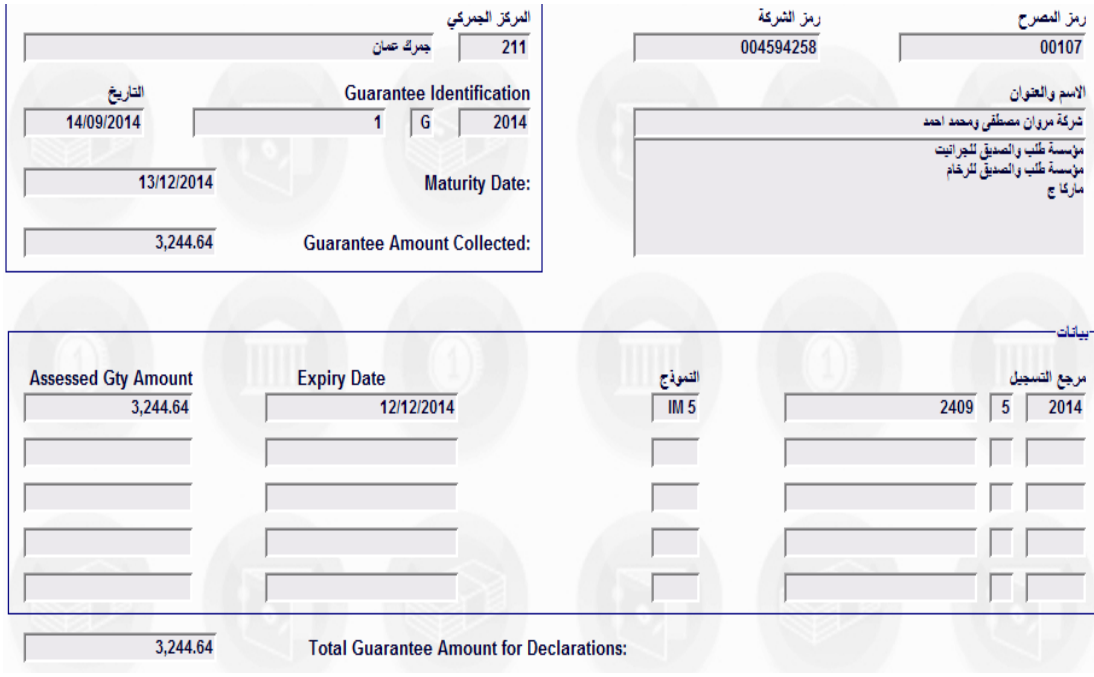

شاشة رقم )9-1( : معمومات الكفاالت الخاصة

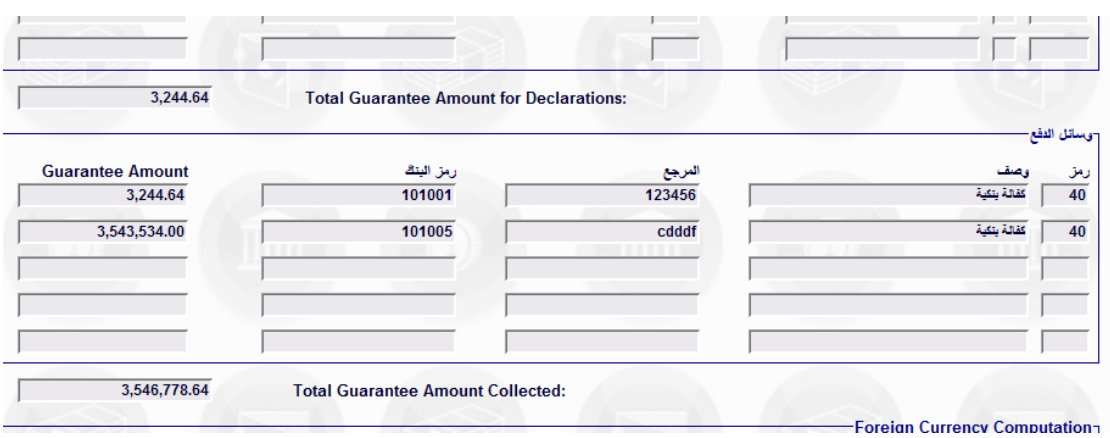

شاشة رقم )9-2( : معمومات الكفاالت الخاصة

.3 في حال تكفيل البيان بالكفالة الخاصة سيتمكن المصرح من دفع البيان وبالتالي في حال عدم التكفيل فلن يتمكن من الدفع.

**اوال:ً الكفاالت العامة: عممية اإلخراج من أصل بيانات اإلدخال المؤقت:** عند قيام صاحب العالقة بإخراج محتويات بيانات اإلدخال المؤقت تنظيم بيانات الصادر، إعادة التصدير، الوضع باالستيالك أو إعادة إدخال محتويات بيانات اإلدخال المؤقت فانه تتم العملية كما يلي:

- .1 تنظيم البيان الجمركي المطموب واختيار الوضع الجمركي المناسب بما يتوافق مع بيان اإلدخال فمثال تنظيم بيان إعادة تصدير من أصل سيارة ركاب صغيرة أدخمت تحت الوضع الجمركي 5500 يتطلب من المصرح استخدام الرمز 3055
- .2 يقوم النظام بفتح صفحة جديدة عمى البيان الجمركي ليتمكن المصرح من اختيار بيان اإلدخال المرغوب الإخراج منه، حيث يقوم بإدخال رقم الإدخال، والمركز الجمركي ومن ثم إدخال رقم البند المطلوب الإخراج منه ( شاشة رقم 7).

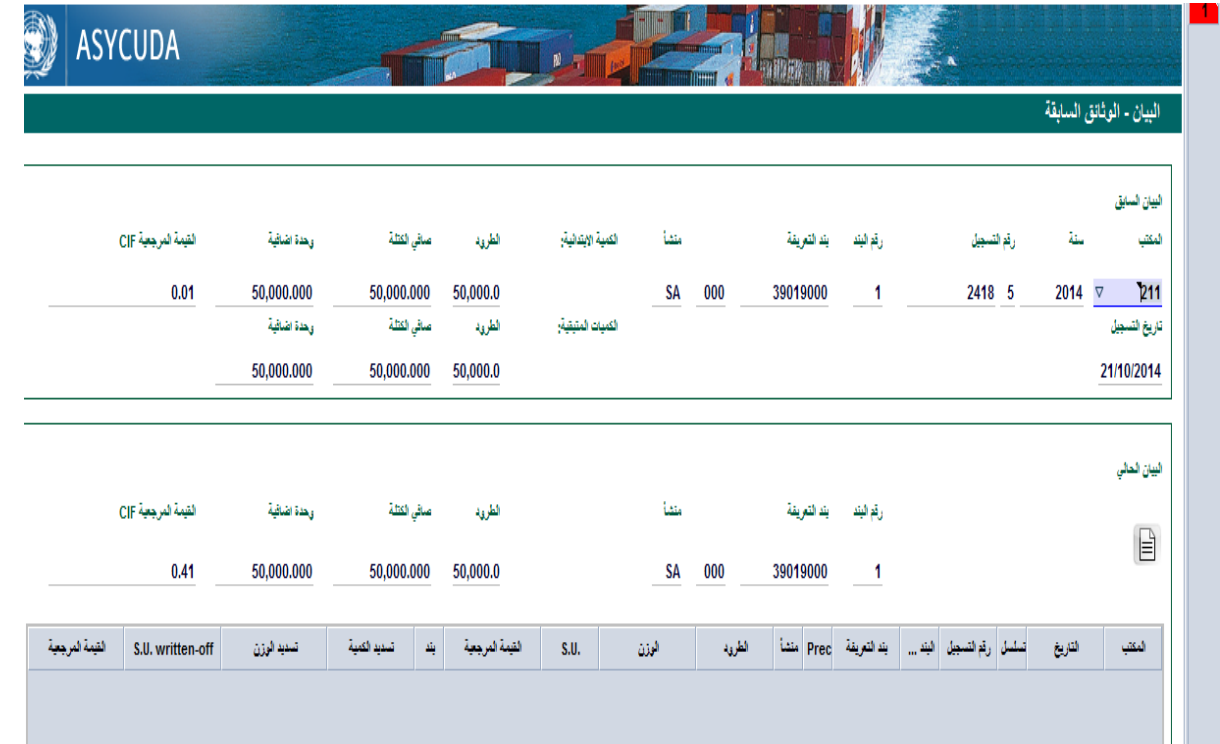

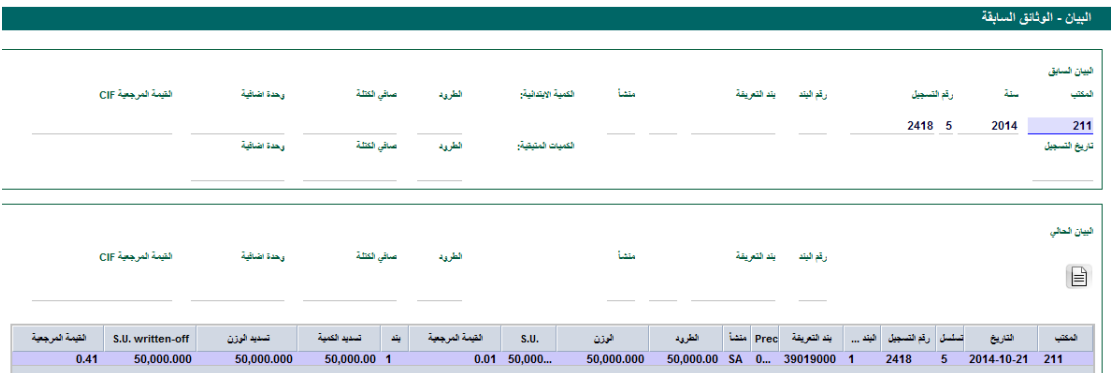

| القمة المرجعة<br>Orig. Prec<br>S.U. Written-off<br>Kgs. Written-off   Qty. Written-off Itm<br>Registration<br><b>SH Code</b><br>مركز<br>25.42 | Itm<br>236<br>1,000.000<br>2,000.00<br>22/09/2014 4 9588<br>222<br>25.42 CN<br>0 87087090<br>$\blacksquare$<br>1000<br>2 22/09/2014 4 9588<br>222<br>4.00 BR<br>500.000<br>1,000.00<br>0 96180000<br>$\overline{2}$ |                 |  |  |  | تسديد البيان |  |  | اليبان السابق |
|----------------------------------------------------------------------------------------------------|----------------------------------------------------------------------------------------------------|-----------------|--|--|--|--------------|--|--|---------------|
|                                                                                                    |                                                                                                    | القيمة المرجعية |  |  |  |              |  |  |               |
|                                                                                                    |                                                                                                    |                 |  |  |  |              |  |  |               |
| 4.00                                                                                                    |                                                                                                    |                 |  |  |  |              |  |  |               |
|                                                                                                    |                                                                                                    |                 |  |  |  |              |  |  |               |
|                                                                                                    |                                                                                                    |                 |  |  |  |              |  |  |               |

شاشة رقم )7(: شاشة التسديد

- 3. عند إدخال جميع معلومات بيان الإدخال سيقوم نظام الاسيكودا بإظهار الكميات المتبقية من كل بند على بيان الإدخال وما على المصرح إلا تحديد الكميات والأوزان المطلوب إخراجها أما في حال عدم وجود رصيد فلن تظهر أي نتائج.
- 4. عند تنظيم البيان وتسجيله، سيقوم نظام الاسيكودا بحجز الكمية المخرجة بحيث لا يمكن إخراجها مره أخرى وعند تصفية البيان ودفعه يتم إعادة كفاله الكمية المخرجة إلى رصيد صاحب العلاقة وفي حال إلغاء البيان تعود الكمية إلى رصيد صاحب العالقة.